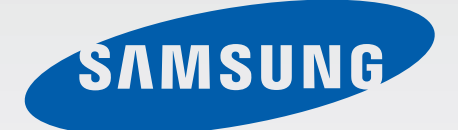

# SM-T310

# Руководство пользователя

[www.samsung.com](http://www.samsung.com)

# **О руководстве**

Устройство предоставляет вам доступ к высококачественным мобильным услугам и развлечениям на основе передовых технологий и высочайших стандартов Samsung. В данном руководстве пользователя описаны функции и характеристики устройства.

- Пожалуйста, в целях правильного и безопасного использования устройства, прежде чем приступать к работе с ним, изучите это руководство.
- Приведенные ниже описания основаны на настройках устройства по умолчанию.
- Изображения и снимки экрана могут отличаться от изображений на экране вашего устройства.
- Конечный продукт и программное обеспечение, предоставляемые поставщиками, могут отличаться от приведенного описания и изменяться без предварительного уведомления. Новейшую версию данного руководства можно посмотреть на веб-сайте Samsung [www.samsung.com](http://www.samsung.com).
- Содержимое (высококачественное содержимое) с высоким потреблением ресурсов ЦП и ОЗУ влияет на общую производительность устройства. Приложения, использующие такое содержимое, могут работать некорректно в зависимости от характеристик устройства и используемой операционной среды.
- Доступные функции и дополнительные услуги зависят от модели устройства, программного обеспечения или поставщика услуг.
- Доступные приложения и их возможности зависят от страны, региона или характеристик оборудования. Компания Samsung не несет ответственности за сбои в работе устройства, вызванные приложениями сторонних разработчиков.
- Компания Samsung не несет ответственности за нарушения быстродействия или совместимости, возникшие вследствие редактирования настроек реестра или внесения изменений в операционную систему. Попытки изменить настройки операционной системы могут привести к перебоям в работе устройства или приложений.
- ПО, звуковые файлы, обои, изображения и прочее содержимое, предустановленное на этом устройстве, лицензированы для ограниченного использования. Копирование и использование этих материалов в коммерческих или иных целях является нарушением авторского права. Пользователи несут полную ответственность за незаконное использование мультимедийного содержимого.
- Предустановленные на устройство приложения подлежат обновлению и могут перестать поддерживаться без предварительного уведомления. В случае возникновения вопросов относительно предустановленных приложений обратитесь в сервисный центр Samsung. По вопросам, касающимся установленных вами приложений, обращайтесь к вашему поставщику услуг.
- Изменение операционной системы устройства и установка ПО из неофициальных источников могут вызвать сбои в работе устройства и повреждение или утерю данных. Такие действия являются нарушением условий лицензионного соглашения Samsung и ведут к прекращению действия гарантии.

# **Обозначения, используемые в данном руководстве**

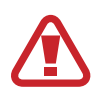

**Предостережение** — ситуации, которые могут привести к получению травмы вами или кем-либо из окружающих.

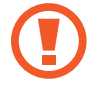

**Внимание** — ситуации, которые могут привести к повреждению устройства или другого оборудования.

**Примечание** — примечания, советы или дополнительные сведения.

# **Авторские права**

© Samsung Electronics, 2014.

Данное руководство защищено международными законами об авторских правах.

Запрещается воспроизводить, распространять, переводить или передавать какие-либо части данного руководства в любой форме и любым способом, электронным или механическим, включая фотокопирование, запись и хранение в любой системе хранения и поиска информации, без предварительного письменного разрешения компании Samsung Electronics.

# **Товарные знаки**

- SAMSUNG и логотип SAMSUNG являются зарегистрированными товарными знаками компании Samsung Electronics.
- Bluetooth $^\circledR$  является зарегистрированным товарным знаком Bluetooth SIG, Inc. во всем мире.
- Wi-Fi®, Wi-Fi Protected Setup™, Wi-Fi Direct™, Wi-Fi CERTIFIED™ и логотип Wi-Fi являются зарегистрированными товарными знаками компании Wi-Fi Alliance.
- Остальные авторские права и товарные знаки являются собственностью их владельцев.

DivX $^{\circledR}$ , DivX Certified $^{\circledR}$  и связанные логотипы являются товарными знаками корпорации Rovi или ее филиалов и используются по лицензии.

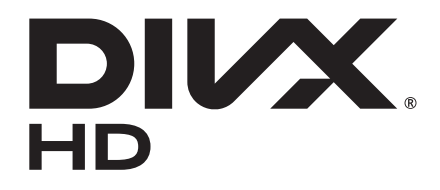

#### **ВИДЕО В ФОРМАТЕ DIVX**

DivX® — это цифровой формат видео, разработанный компанией DivX, LLC, дочерним подразделением корпорации Rovi. Данное устройство прошло тщательное тестирование и было сертифицировано компанией DivX для воспроизведения видео DivX Certified®. Дополнительные сведения, а также приложения для конвертации файлов в формат DivX можно найти на веб-сайте [www.divx.com](http://www.divx.com).

#### **ВИДЕО ПО ЗАПРОСУ В ФОРМАТЕ DIVX**

Чтобы на данном устройстве, сертифицированном компанией DivX Certified®, можно было просматривать фильмы в формате DivX Video-on-Demand (VOD — видео по запросу), его следует зарегистрировать. Чтобы получить код регистрации, перейдите в раздел DivX VOD в меню настройки устройства. Дополнительные сведения о регистрации см. на сайте [vod.divx.com](http://vod.divx.com). Устройство имеет сертификат DivX Certified<sup>®</sup> для воспроизведения видео DivX<sup>®</sup> в разрешении до HD 720p, включая высококачественное содержимое.

Произведено по лицензии Dolby Laboratories. Dolby, Dolby Digital Plus и эмблема Double-D являются товарными знаками Dolby Laboratories.

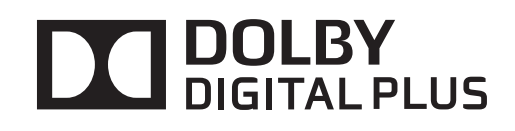

# **Содержание**

# **[Начало работы](#page-7-0)**

- [Внешний вид устройства](#page-7-0)
- [Кнопки](#page-8-0)
- [Комплект поставки](#page-9-0)
- [Зарядка аккумулятора](#page-9-0)
- [Установка карты памяти](#page-12-0)
- [Включение и выключение устройства](#page-14-0)
- [Правильное обращение с устройством](#page-14-0)
- [Блокировка и разблокировка устройства](#page-15-0)
- [Регулировка громкости](#page-15-0)
- [Переход в режим «Без звука»](#page-15-0)

# **[Основные сведения об](#page-16-0)  [устройстве](#page-16-0)**

- [Значки состояния](#page-16-0)
- [Сенсорный экран](#page-17-0)
- [Управление жестами](#page-20-0)
- [Работа в режиме «Несколько окон»](#page-22-0)
- [Уведомления](#page-26-0)
- [Главный экран](#page-27-0)
- [Экран блокировки](#page-29-0)
- [Экран приложений](#page-30-0)
- [Работа с приложениями](#page-32-0)
- [Справка](#page-32-0)
- [Ввод текста](#page-33-0)
- [Подключение к сети Wi-Fi](#page-35-0)
- [Настройка учетных записей](#page-36-0)
- [Передача файлов](#page-37-0)
- [Защита устройства](#page-38-0)
- [Обновление ПО устройства](#page-40-0)

#### **[Связь](#page-41-0)**

- [Контакты](#page-41-0)
- [E-mail](#page-45-0)
- [Gmail](#page-46-0)
- [Hangouts](#page-48-0)
- [Google+](#page-48-0)
- [Фото](#page-49-0)
- [Twitter](#page-49-0)

### **[Интернет и сеть](#page-50-0)**

- [Интернет](#page-50-0)
- [Chrome](#page-51-0)
- [Bluetooth](#page-52-0)
- [Screen Mirroring](#page-53-0)
- [Samsung Link](#page-54-0)
- [Group Play](#page-55-0)
- [WatchON](#page-57-0)

### **[Медиа](#page-58-0)**

- [Музыка](#page-58-0)
- [Камера](#page-60-0)
- [Галерея](#page-65-0)
- [Story Album](#page-69-0)
- [Paper Artist](#page-73-0)
- [Видео](#page-74-0)
- [YouTube](#page-75-0)
- [Flipboard](#page-76-0)

# **[Магазины приложений и](#page-77-0)  [мультимедиа](#page-77-0)**

- [Play Маркет](#page-77-0)
- [Samsung Apps](#page-78-0)
- [Game Hub](#page-78-0)
- [Music Hub](#page-79-0)
- [Play Книги](#page-80-0)
- [Play Фильмы](#page-80-0)
- [Play Музыка](#page-80-0)
- [Play Игры](#page-80-0)
- [Play Пресса](#page-81-0)
- [Readers Hub](#page-81-0)
- [Video Hub](#page-81-0)

## **[Служебные программы](#page-82-0)**

- [Заметки](#page-82-0)
- [S Planner](#page-83-0)
- [Dropbox](#page-86-0)
- [Облачное хранилище](#page-87-0)
- [Диск](#page-87-0)
- [POLARIS Office 5](#page-88-0)
- [Будильник](#page-90-0)
- [Мировое время](#page-91-0)
- [Калькулятор](#page-92-0)
- [S Translator](#page-92-0)
- [S Voice](#page-93-0)
- [Google](#page-94-0)
- [Голосовой поиск](#page-95-0)
- [Мои файлы](#page-95-0)
- [Загрузки](#page-96-0)
- [TripAdvisor](#page-96-0)

### **[Путешествия и поиск мест](#page-97-0)**

[Карты](#page-97-0)

# **[Настройки](#page-98-0)**

- [О меню настроек](#page-98-0)
- [Wi-Fi](#page-98-0)
- [Bluetooth](#page-99-0)
- [Использование данных](#page-99-0)
- [Дополнительные настройки](#page-100-0)
- [Режим блокировки](#page-101-0)
- [Режим 'Громкой связи'](#page-101-0)
- [Звук](#page-101-0)
- [Дисплей](#page-102-0)
- [Память](#page-103-0)
- [Энергосбережение](#page-103-0)
- [Батарея](#page-104-0)
- [Диспетчер приложений](#page-104-0)
- [Стандартные приложения](#page-104-0)
- [Расположение](#page-104-0)
- [Экран блокировки](#page-105-0)
- [Безопасность](#page-106-0)
- [Язык и ввод](#page-107-0)
- [Облачное хранилище](#page-110-0)

Содержание

- [Архивация и сброс](#page-110-0)
- [Добавить учетную запись](#page-111-0)
- [Движения](#page-111-0)
- [Голосовое управление](#page-111-0)
- [Аксессуары](#page-111-0)
- [Дата и время](#page-112-0)
- [Специальные возможности](#page-112-0)
- [Об устройстве](#page-113-0)
- [Настройки Google](#page-113-0)

# **[Устранение неполадок](#page-114-0)**

# <span id="page-7-0"></span>**Начало работы**

# **Внешний вид устройства**

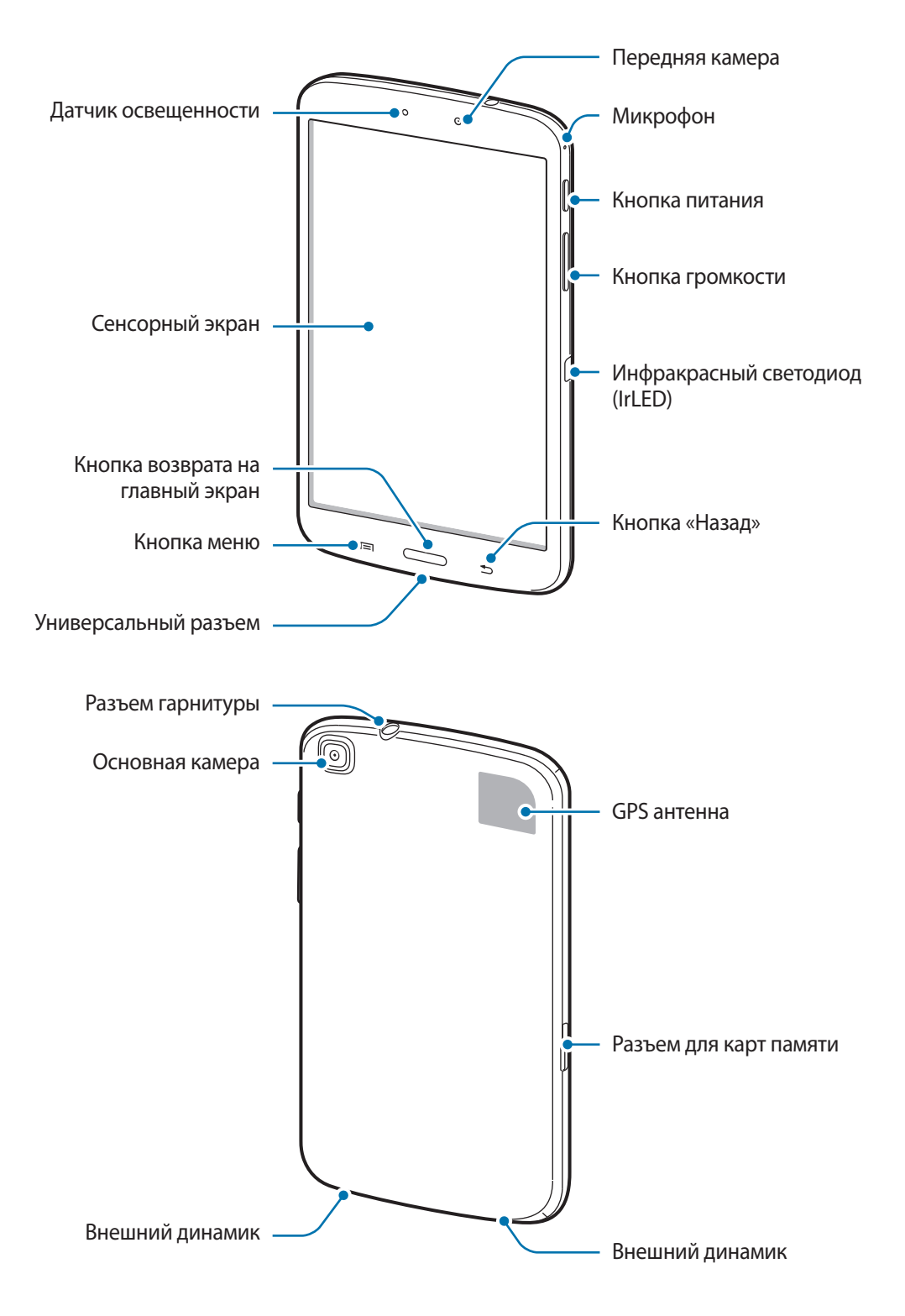

<span id="page-8-0"></span>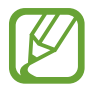

- Не прикасайтесь к антенне и не закрывайте ее руками или какими-либо предметами. Это может вызвать ухудшение сигнала соединения или разрядку аккумулятора.
- Не рекомендуется использовать защитную пленку. Это может вызвать сбои в работе датчиков.
- Не допускайте попадания жидкости на сенсорный экран. Повышенная влажность и попадание жидкости могут стать причиной неправильной работы сенсорного экрана.

# **Кнопки**

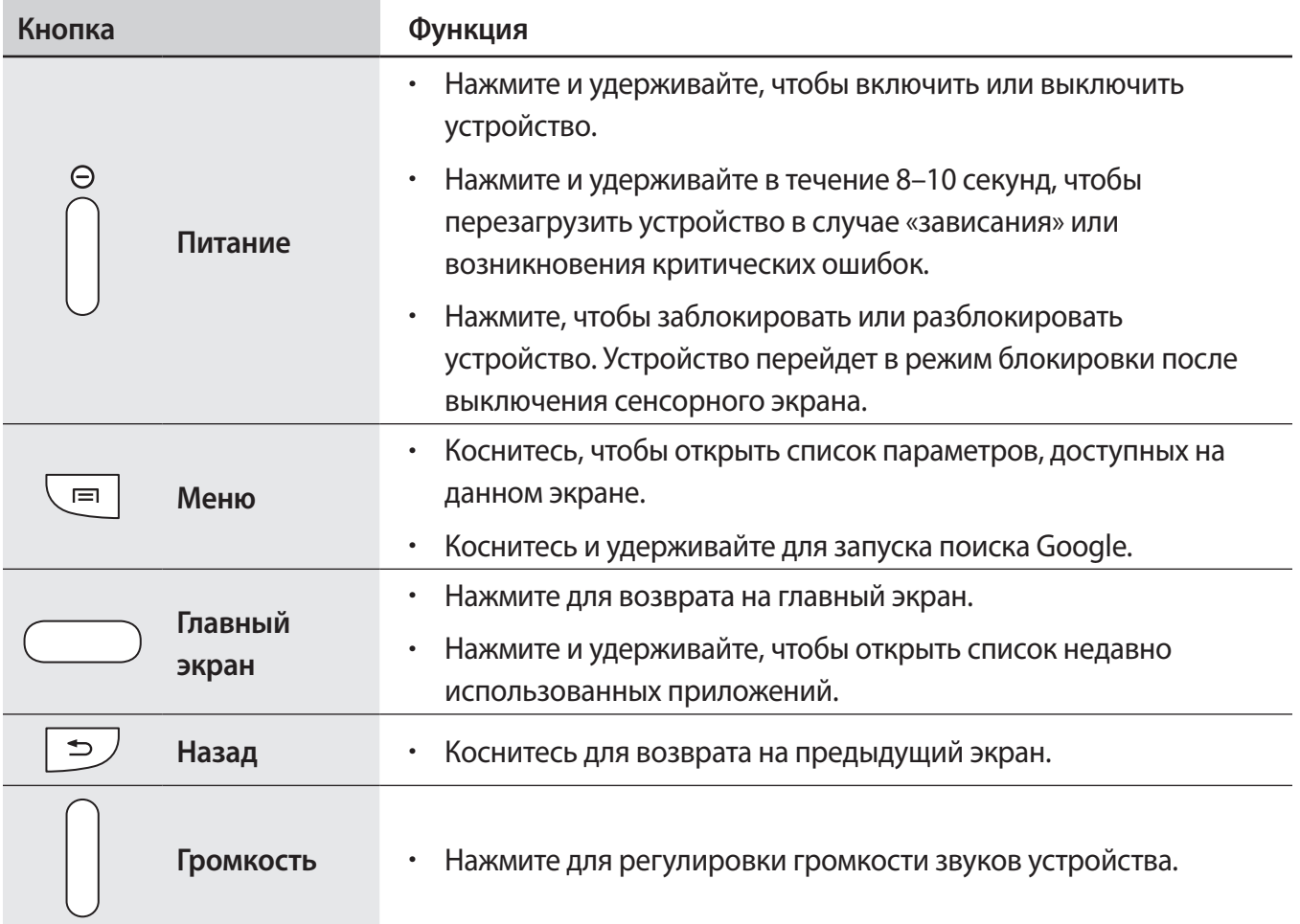

# <span id="page-9-0"></span>**Комплект поставки**

В комплект поставки входят следующие компоненты:

- Устройство
- Краткое руководство

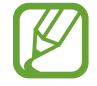

Комплект поставки и набор доступных аксессуаров могут различаться в разных регионах и определяются поставщиком услуг.

- Поставляемые аксессуары предназначены исключительно для данного устройства и могут быть несовместимы с другими устройствами.
- Внешний вид изделий и технические характеристики могут быть изменены без предварительного уведомления.
- Дополнительные аксессуары можно приобрести у местных дилеров компании Samsung. Перед покупкой убедитесь, что они совместимы с вашим устройством.
- Аксессуары других производителей могут быть несовместимы с данным устройством.
- Применяйте только аксессуары, рекомендованные компанией Samsung. Гарантия не распространяется на сбои в работе устройства, вызванные нерекомендованными аксессуарами.
- Доступность любых аксессуаров целиком и полностью зависит от производителя. Дополнительные сведения о доступных аксессуарах см. на веб-сайте Samsung.

# **Зарядка аккумулятора**

Перед первым использованием устройства необходимо зарядить аккумулятор с помощью зарядного устройства.

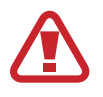

Используйте только аккумуляторы, зарядные устройства и кабели, одобренные компанией Samsung. Использование несовместимых зарядных устройств и кабелей может привести к взрыву аккумулятора или повреждению устройства.

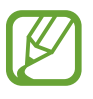

- Когда заряд аккумулятора подходит к концу, появляется значок пустого аккумулятора.
- При полной разрядке аккумулятора включить устройство сразу после подключения к зарядному устройству невозможно. Чтобы включить устройство, следует подождать несколько минут, пока аккумулятор немного зарядится.

### **Зарядка с помощью зарядного устройства**

Подключите кабель USB одним концом к USB адаптеру питания, а другим — к универсальному разъему.

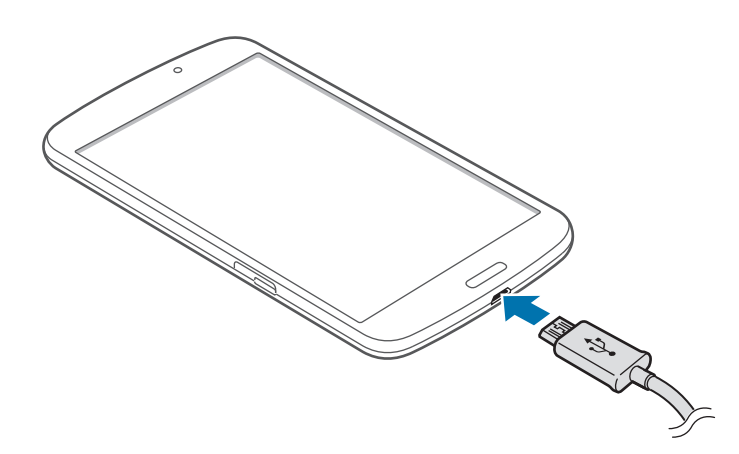

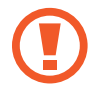

Неправильное подключение зарядного устройства может привести к серьезному повреждению вашего устройства. Гарантия не распространяется на любые повреждения, возникшие в результате неправильного использования устройства и аксессуаров.

- Во время зарядки аккумулятора можно пользоваться устройством, но это замедляет процесс зарядки.
	- Если устройство получает нестабильное питание во время зарядки, сенсорный экран может не реагировать на касания. В этом случае отключите зарядное устройство от вашего устройства.
	- Во время зарядки устройство может нагреваться. Это нормальное явление, не влияющее на производительность и срок службы устройства. Если аккумулятор нагреется больше обычного, зарядное устройство может прекратить свою работу.
	- Если устройство не заряжается, обратитесь в сервисный центр Samsung с телефоном и зарядным устройством.

По окончании зарядки отключите ваше устройство от зарядного устройства. Сначала отключите зарядное устройство от вашего устройства, затем от электрической розетки.

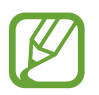

В целях экономии электроэнергии отключайте зарядное устройство, если оно не используется. Зарядное устройство не оснащено выключателем питания, поэтому в промежутках между периодами эксплуатации его нужно извлекать из электрической розетки для экономии электроэнергии. При использовании зарядное устройство должно плотно прилегать к электрической розетке и быть легкодоступным.

#### **Проверка состояния аккумулятора**

При зарядке выключенного устройства состояние зарядки аккумулятора можно определить по следующим значкам:

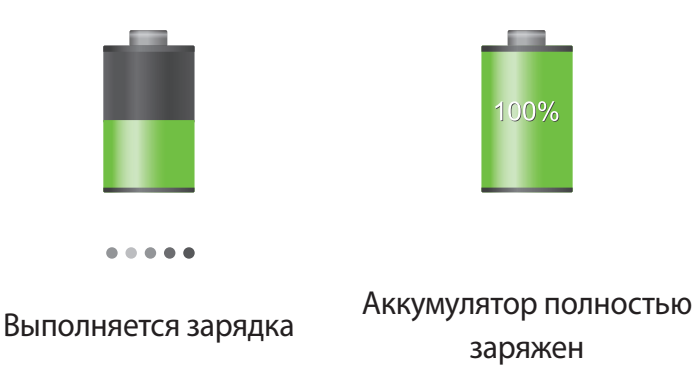

### **Снижение потребления электроэнергии**

Ниже перечислено несколько рекомендаций по экономии заряда аккумулятора устройства. Воспользовавшись этими рекомендациями и отключив функции, работающие в фоновом режиме, можно продлить время работы устройства между периодами зарядки:

- Если устройство не используется, переведите его в спящий режим, нажав кнопку питания.
- Закройте ненужные приложения с помощью диспетчера задач.
- Отключите связь Bluetooth.
- Отключите функцию Wi-Fi.
- Отключите автосинхронизацию приложений.
- Уменьшите время работы подсветки.
- Уменьшите яркость экрана.

# <span id="page-12-0"></span>**Установка карты памяти**

Устройство поддерживает карты памяти максимальной емкостью 64 ГБ. Совместимость карт памяти с устройством зависит от типа карты и ее изготовителя.

- Некоторые карты памяти могут быть несовместимы с вашим устройством. Использование несовместимой карты памяти может повредить устройство, саму карту или данные, хранящиеся на ней.
	- Вставляйте карту памяти правильной стороной вверх.
- Устройство поддерживает карты памяти только с файловой системой FAT. Если вставить карту памяти с файловой системой, отличной от FAT, устройство выдаст запрос на форматирование карты.
	- При частом удалении и записи данных срок службы карт памяти сокращается.
	- При установке карты памяти в устройство файлы, хранящиеся на карте, отображаются в папке **SD memory card**.
- 1 Вставьте карту памяти в устройство золотистыми контактами вниз.
- $2$  Нажмите на карту до щелчка, чтобы зафиксировать ее в разъеме.

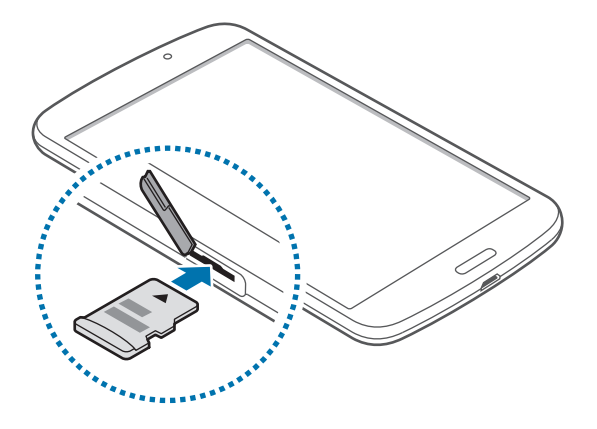

### **Извлечение карты памяти**

Во избежание потери данных отключите карту памяти перед ее извлечением. На главном экране выберите пункт **Прилож.** → **Настройки** → **Память** → **Отключить карту памяти**.

Аккуратно нажмите на карту, пока она не высвободится из устройства, затем извлеките карту памяти из разъема.

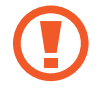

Не извлекайте карту памяти во время передачи и получения данных. Это может привести к повреждению или утере данных, а также вызвать повреждения устройства или карты памяти. Компания Samsung не несет ответственности за любые утери, вызванные использованием поврежденных карт памяти, включая утерю данных.

### **Форматирование карты памяти**

После форматирования на ПК карты памяти могут неправильно работать при установке в устройство. Форматируйте карты памяти только с помощью устройства.

На главном экране выберите пункт **Прилож.** → **Настройки** → **Память** → **Формат. карту памяти SD** → **Формат. карту памяти SD** → **Удалить все**.

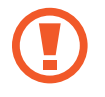

Перед форматированием карты памяти рекомендуется создать резервную копию всех важных данных, хранящихся в памяти устройства. Гарантия производителя не распространяется на потерю данных, вызванную действиями пользователя.

# <span id="page-14-0"></span>**Включение и выключение устройства**

При первом включении устройства следуйте инструкциям на экране для настройки устройства.

Чтобы включить устройство, нажмите и удерживайте кнопку питания в течение нескольких секунд.

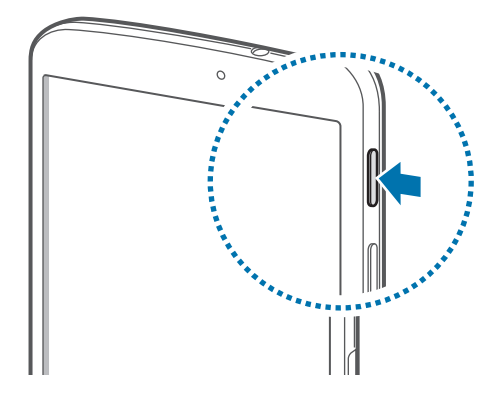

- 
- В местах, где использование беспроводных устройств запрещено, например в самолетах или больницах, следуйте требованиям предупреждающих табличек и указаниям персонала.
- Чтобы использовать только функции устройства, не требующие подключения к беспроводной сети, нажмите и удерживайте кнопку питания, затем выберите пункт **Автономный режим**.

Для выключения устройства нажмите и удерживайте кнопку питания, а затем выберите пункт **Выключение**.

# **Правильное обращение с устройством**

Не прикасайтесь к антенне и не закрывайте ее руками или какими-либо предметами. Это может вызвать ухудшение сигнала соединения или разрядку аккумулятора.

# <span id="page-15-0"></span>**Блокировка и разблокировка устройства**

Если устройство не используется, заблокируйте его, чтобы предотвратить случайные нажатия клавиш. Чтобы выключить сенсорный экран и перевести устройство в режим блокировки, нажмите кнопку питания. Если устройство не используется в течение определенного периода времени, оно автоматически блокируется.

Чтобы разблокировать устройство, нажмите кнопку питания или кнопку возврата на главный экран, затем проведите пальцем по соответствующему фрагменту в нижней части экрана блокировки в любом направлении.

# **Регулировка громкости**

Нажимайте кнопку громкости вверх или вниз для регулировки громкости мелодий вызова, музыки или видеозаписей.

# **Переход в режим «Без звука»**

Используйте один из следующих способов:

- Нажмите и удерживайте кнопку громкости вниз до тех пор, пока устройство не перейдет в режим «Без звука».
- Нажмите и удерживайте кнопку питания, затем выберите пункт **Без звука**.
- Откройте панель уведомлений вверху экрана и выберите пункт **Звук**.

# <span id="page-16-0"></span>**Основные сведения об устройстве**

# **Значки состояния**

Значки в верхней части экрана отображают текущее состояние устройства. Значки, указанные в таблице ниже, встречаются чаще всего.

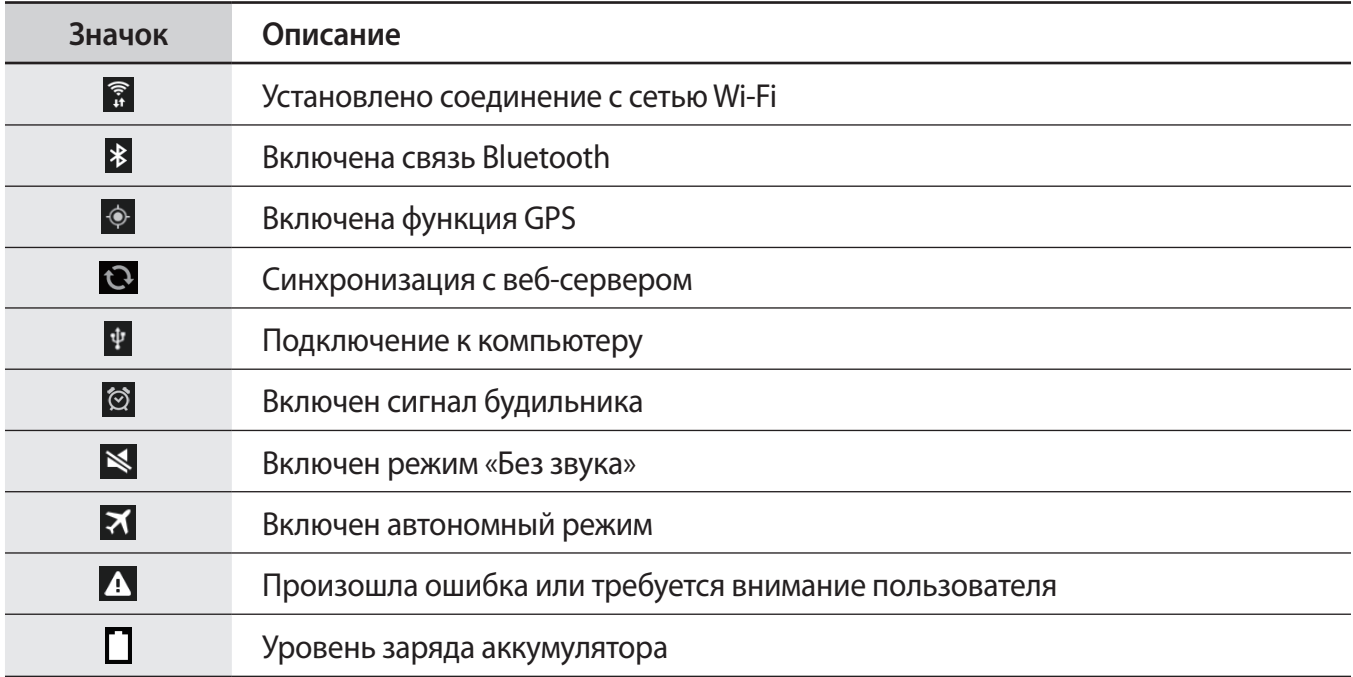

# <span id="page-17-0"></span>**Сенсорный экран**

Для работы с сенсорным экраном используйте только пальцы.

- 
- Следите за тем, чтобы сенсорный экран не соприкасался с электронными устройствами. Возникающие при этом электростатические разряды могут привести к неправильной работе сенсорного экрана или выходу его из строя.
- Во избежание повреждений сенсорного экрана не касайтесь его острыми предметами и не нажимайте на него слишком сильно пальцами.
- 
- Устройство может не распознать касания, близкие к краям экрана, поскольку они находятся за пределами области сенсорного ввода.
- Если сенсорный экран остается в режиме ожидания в течение длительного времени, на нем могут появляться шлейфы от изображения (эффект выгорания экрана) и артефакты. Выключайте сенсорный экран, если не планируете пользоваться устройством в ближайшее время.

## **Жесты пальцев**

#### **Касание**

Коснитесь экрана пальцем, чтобы открыть приложение, выбрать пункт меню, нажать наэкранную кнопку или ввести символ с помощью наэкранной клавиатуры.

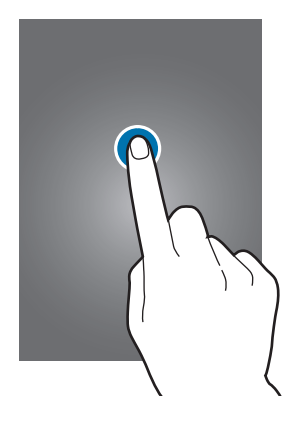

#### **Перетаскивание**

Чтобы переместить значок, эскиз или миниатюру, коснитесь нужного элемента и, удерживая его, перетащите в нужное место.

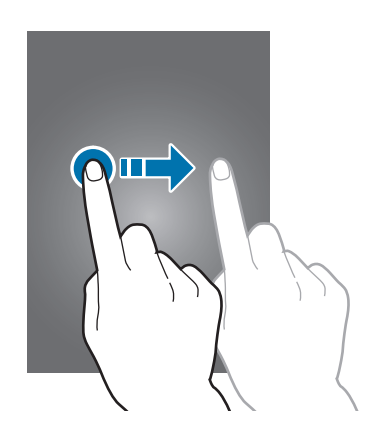

#### **Двойное касание**

Дважды коснитесь веб-страницы или изображения, чтобы увеличить масштаб фрагмента. Чтобы вернуться к исходному масштабу, снова дважды коснитесь экрана.

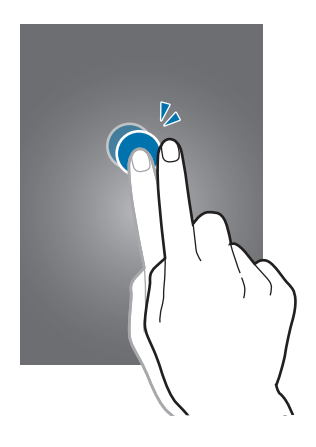

### **Прокрутка**

Прокрутите пальцем изображение на главном экране или экране приложений влево или вправо, чтобы перейти на другую панель. Прокрутите пальцем изображение вверх или вниз, чтобы переместиться по веб-странице или списку, например списку контактов.

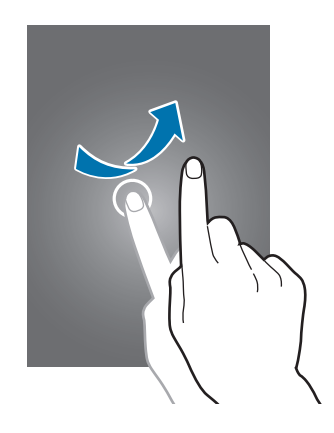

#### **Масштабирование**

Раздвиньте пальцы на экране веб-страницы, карты или изображения, чтобы увеличить масштаб фрагмента. Сведите их, чтобы уменьшить масштаб.

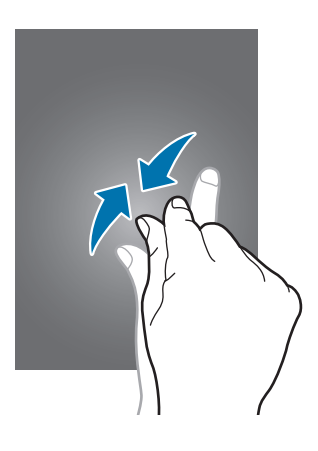

# <span id="page-20-0"></span>**Управление жестами**

Устройством можно управлять с помощью простых жестов.

Перед использованием управления жестами убедитесь, что соответствующая функция включена. На главном экране выберите пункт **Прилож.** → **Настройки** → **Движения** и переместите вправо переключатель в верхнем правом углу экрана.

# **Поворот экрана**

Многие приложения поддерживают как альбомную, так и книжную ориентацию интерфейса. Повернув устройство, вы можете растянуть интерфейс приложения по ширине экрана.

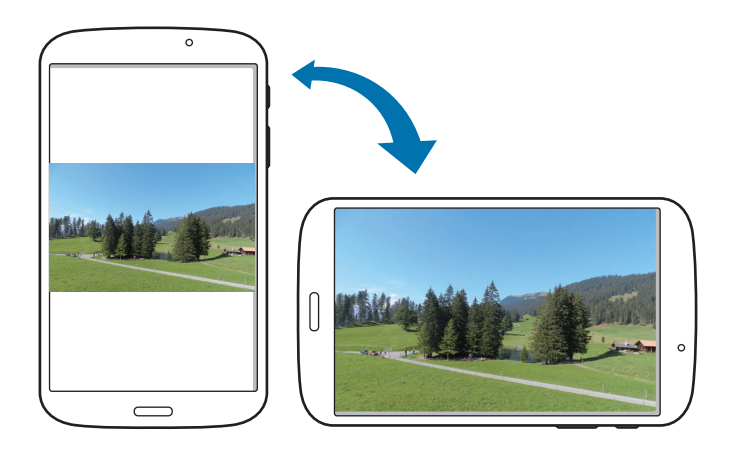

Чтобы отключить автоматическое изменение ориентации, откройте панель уведомлений и снимите флажок **Поворот экрана**.

- 
- Некоторые приложения не поддерживают функцию автоматического поворота.
- В некоторых приложениях открывается другой экран в зависимости от положения устройства. При повороте устройства вместо обычного калькулятора открывается инженерный калькулятор.

# **Проведение рукой**

Проведите рукой по дисплею, чтобы сделать снимок экрана. Изображение будет сохранено в папке **Галерея** → **Screenshots**. При использовании некоторых приложений создание снимков экрана невозможно.

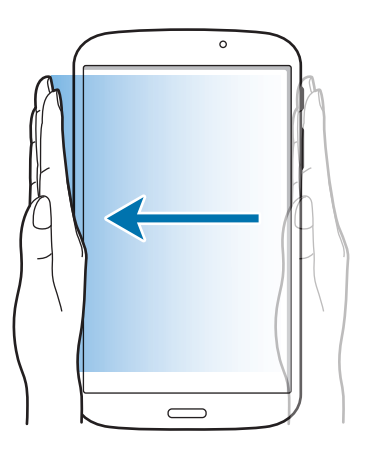

### **Накрытие**

Накройте экран ладонью, чтобы приостановить воспроизведение мультимедиа.

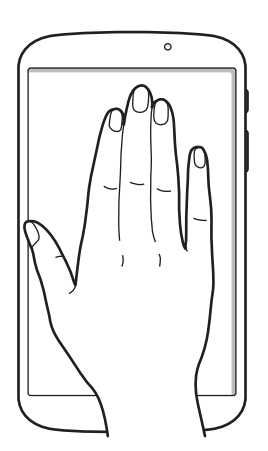

# <span id="page-22-0"></span>**Работа в режиме «Несколько окон»**

В этом режиме можно выводить на экран несколько приложений одновременно.

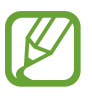

- Можно выводить только те приложения, которые расположены на панели режима «Несколько окон».
- Доступность этой функции зависит от региона или поставщика услуг.

Чтобы перейти в многоэкранный режим, на главном экране выберите пункт **Прилож.** → **Настройки** → **Дисплей** и установите флажок **Несколько окон**.

### **Разделение экрана в режиме «Несколько окон»**

В этом режиме можно запускать приложения на разделенном экране.

#### **Запуск приложений на разделенном экране в режиме «Несколько окон»**

1 Проведите пальцем от правой части экрана к его середине. Также можно нажать и удерживать  $KH$ ОПКУ $\bigcirc$ .

В правой части экрана появится область режима «Несколько окон».

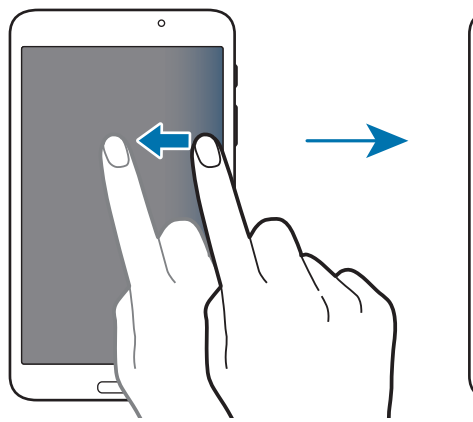

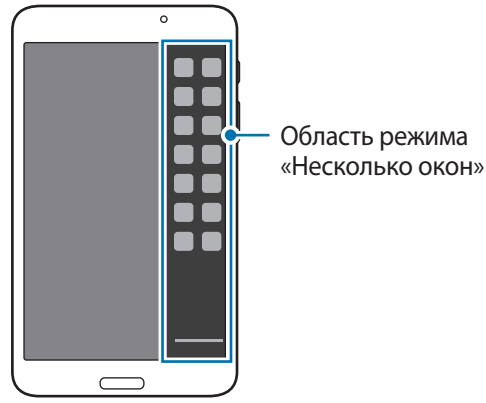

2 Коснитесь значка приложения в области режима «Несколько окон» и, удерживая, перетащите его на экран.

Когда экран загорится синим цветом, отпустите значок приложения.

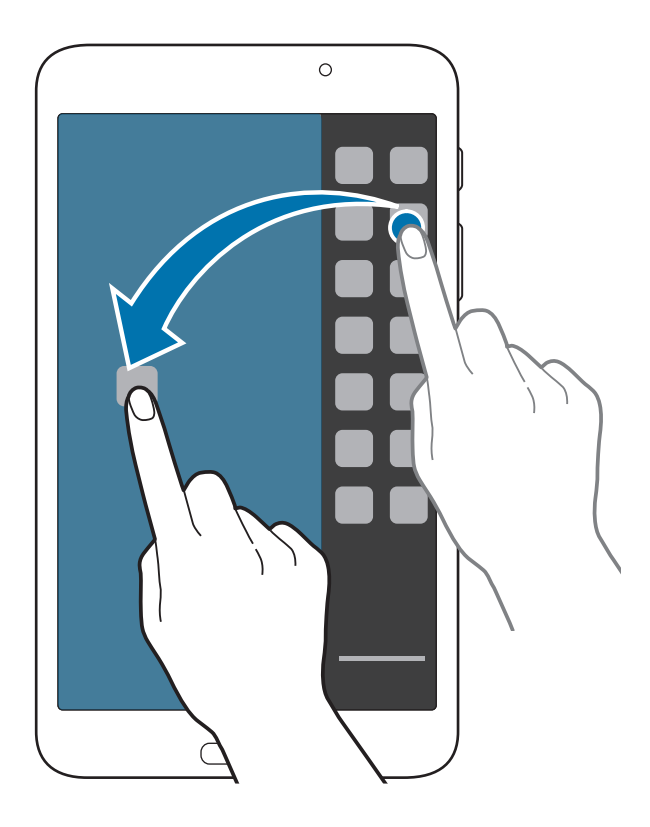

3 Нажмите и удерживайте значок другого приложения на панели режима «Несколько окон» и перетащите его в новое место.

#### **Обмен содержимым между приложениями**

Можно с легкостью обмениваться содержимым между такими приложениями, как **E-mail** и **Интернет**, просто перетаскивая содержимое между ними.

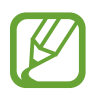

Некоторые приложения не поддерживают эту функцию.

1 Запустите приложения **E-mail** и **Интернет** на разделенном экране в режиме «Несколько окон».

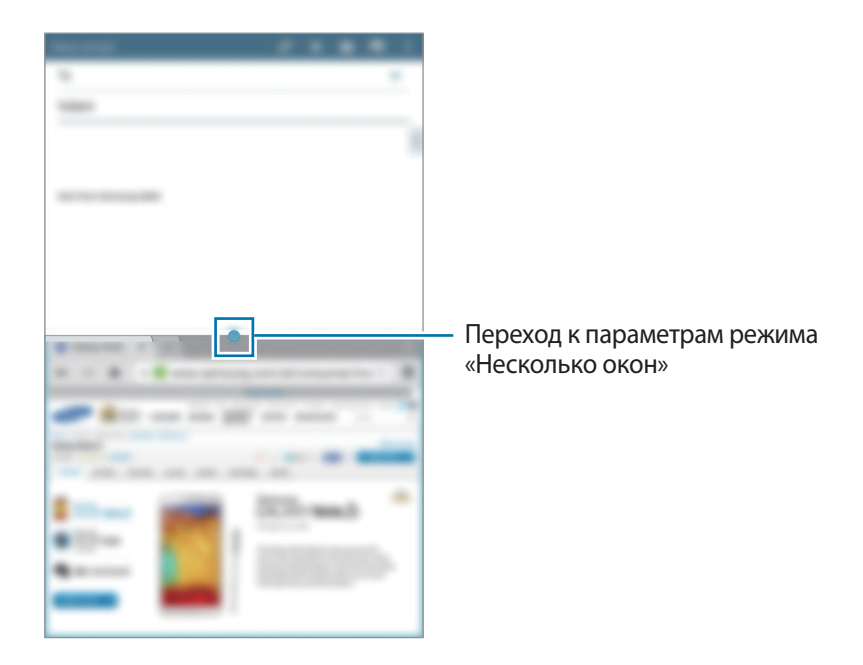

2 Коснитесь круга между окнами приложений и нажмите значок $\blacksquare$ .

Коснитесь круга между окнами приложений для доступа к следующим параметрам:

- **1.** : перемена мест приложений в режиме «Несколько окон».
- $\cdot$  : обмен таким содержимым, как текст, изображения и ссылки, путем перетаскивания из одного окна приложения в другое.
- $\boxed{\cdot}$  : разворачивание окна.
- $\mathsf{\overline{X}}$  : закрытие приложения.

 $3$  Нажмите и удерживайте элемент в окне приложения «Интернет», затем перетащите его в нужное место в окне приложения «E-mail».

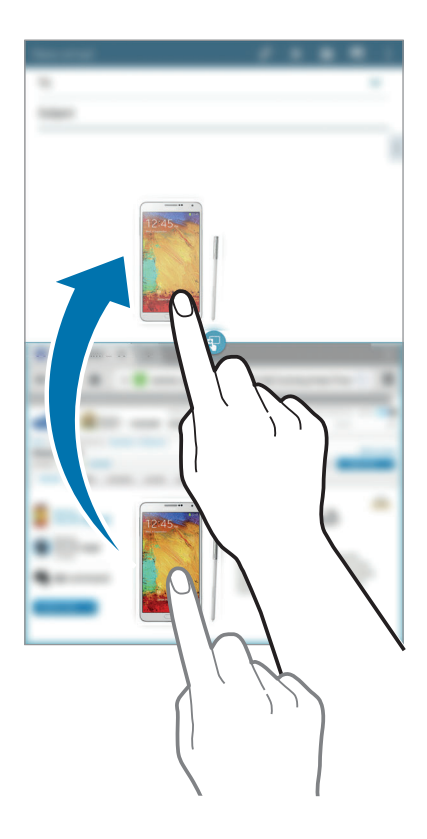

#### **Создание комбинации окон в режиме «Несколько окон»**

С помощью данной функции можно сохранять комбинации запущенных приложений в режиме «Несколько окон».

- 1 Запустите несколько приложений на разделенном экране в режиме «Несколько окон».
- 2 Откройте панель режима «Несколько окон» и нажмите кнопку  $\equiv \rightarrow$  Создать.
- 3 Введите название списка воспроизведения и выберите пункт **OK**.

Комбинация запущенных приложений будет сохранена в области режима «Несколько окон».

Чтобы запустить сохраненную комбинацию приложений, выберите ее в области режима «Несколько окон».

# <span id="page-26-0"></span>**Уведомления**

В строке состояния вверху экрана появляются значки уведомлений о новых сообщениях, наступивших событиях календаря, состоянии устройства и многом другом. Перетащите строку состояния с верхней части экрана вниз, чтобы открыть панель уведомлений. Прокрутите список, чтобы посмотреть дополнительные уведомления. Чтобы закрыть панель уведомлений, перетащите полоску из нижней части экрана вверх.

На панели уведомлений можно просмотреть текущие настройки устройства. Перетащите вниз строку состояния и нажмите значок , чтобы воспользоваться следующими параметрами:

- **Wi-Fi**: включение или выключение функции Wi-Fi.
- **Геоданные**: включение или выключение функции GPS.
- **Звук**: включение или выключение режима «Без звука».
- **Поворот экрана**: разрешение или запрет на автоматическое изменение ориентации интерфейса при повороте устройства.
- **Bluetooth**: включение или выключение связи Bluetooth.
- **Режим чтения: переход в режим чтения или выход из него. Режим чтения позволяет** снизить нагрузку на глаза при чтении в ночное время суток. Чтобы указать приложения для использования в этом режиме, выберите пункт **Настройки** → **Дисплей** → **Режим чтения**.
- **Несколько окон**: переход в режим работы с несколькими окнами.
- **Screen Mirroring**: включение или выключение функции Screen Mirroring.
- **Синхр.**: включение или выключение автоматической синхронизации приложений.
- **Интеллект. ожид.**: включение или выключение функции интеллектуального ожидания.
- **Энергосбереж.**: включение или выключение режима энергосбережения.
- **Режим блокиров.**: включение или выключение режима блокировки. В режиме блокировки уведомления на устройстве будут заблокированы. Чтобы выбрать уведомления, которые будут блокироваться, выберите пункт **Настройки** → **Режим блокировки**.
- **Автономн. режим**: переход в автономный режим или выход из него.
- Режим гр. связи: включение или выключение режима громкой связи.

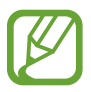

Доступные параметры могут различаться в зависимости от региона или поставщика услуг.

Чтобы изменить порядок расположения параметров на панели уведомлений, откройте ее, нажмите значок  $\blacktriangleright$   $\rightarrow$  , затем нажмите нужный элемент и, удерживая его, переташите в другое место.

# <span id="page-27-0"></span>**Главный экран**

Главный экран — это отправная точка для доступа ко всем функциям устройства. На нем располагаются значки состояния, виджеты, горячие клавиши для приложений и многое другое.

Главный экран может состоять из нескольких панелей. Чтобы просмотреть другие панели, прокрутите изображение влево или вправо.

### **Управление элементами**

#### **Добавление значка приложения**

На главном экране выберите пункт **Прилож.**, коснитесь значка приложения и, удерживая его, перетащите на эскиз панели.

#### **Добавление элемента**

Можно настроить главный экран, добавив на него виджеты, папки или панели.

Коснитесь и удерживайте пустую область на главном экране, затем выберите одну из следующих категорий:

- **Приложения и виджеты**: добавление виджетов или приложений на главный экран.
- **Папка**: создание новой папки.
- **Страница**: добавление новой панели на главный экран.

#### **Перемещение элемента**

Нажмите и удерживайте элемент, а затем перетащите его в нужное место на экране. Чтобы перетащить элемент на другую панель, подведите его к краю экрана.

#### **Удаление элемента**

Коснитесь элемента и удерживайте его, затем перетащите его в корзину вверху главного экрана. Когда корзина станет красной, отпустите элемент.

Основные сведения об устройстве

### **Изменение порядка расположения панелей**

#### **Добавление новой панели**

Нажмите кнопку  $\equiv$   $\rightarrow$  Изменить страницу  $\rightarrow$   $\parallel$ .

#### **Перемещение панели**

Нажмите кнопку **I ≡I → Изменить страницу**, затем коснитесь эскиза панели и, удерживая его, перетащите в нужное место.

#### **Удаление панели**

Нажмите кнопку  $\equiv$   $\rightarrow$  Изменить страницу, затем коснитесь эскиза панели и, удерживая его, перетащите в корзину вверху экрана.

## **Установка обоев**

В качестве обоев главного экрана можно установить изображение или снимок, хранящийся в памяти устройства.

На главном экране коснитесь значка **I = → Установить обои → Главный экран**, а затем выберите одну из возможностей:

- **Галерея**: переход к снимкам, выполненным с помощью устройства, или изображениям, загруженным из Интернета.
- **Живые обои**: переход к анимированным изображениям.
- **Фото**: просмотр изображений в приложении **Фото**.
- **Обои**: переход к стандартным изображениям обоев.

Выберите изображение, измените размер рамки, если необходимо, а затем установите его в качестве фонового рисунка.

# <span id="page-29-0"></span>**Виджеты**

Виджеты — это мини-приложения, позволяющие выполнять определенные действия или выводить нужную информацию на главный экран. Для использования виджетов добавьте их с панели виджетов на главный экран.

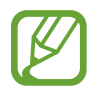

- Некоторые виджеты подключены к веб-службам. Использование такого виджета может повлечь дополнительные расходы.
- Набор доступных виджетов зависит от региона или поставщика услуг.

На главном экране выберите пункт **Прилож.** → **Виджеты**. Прокрутите изображение панели виджетов влево или вправо, коснитесь нужного виджета и удерживайте его, чтобы добавить на главный экран. Поместите виджет в нужное место, измените его размер с помощью рамки (при необходимости) и коснитесь любой области экрана, чтобы сохранить расположение виджета.

# **Экран блокировки**

Экран блокировки предотвращает нежелательные срабатывания устройства, когда оно не используется, и позволяет размещать виджеты для удобства доступа.

# **Добавление виджетов**

Чтобы воспользоваться виджетами на экране блокировки, на экране приложений выберите пункт **Настройки** → **Экран блокировки** и установите флажок рядом с пунктом **Несколько виджетов**.

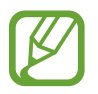

Использовать виджеты на экране блокировки при включенных функциях безопасности невозможно.

Коснитесь области панели виджетов вверху экрана. Прокрутите вправо до последней страницы, коснитесь значка  $+$  и выберите виджет, который требуется добавить на экран блокировки.

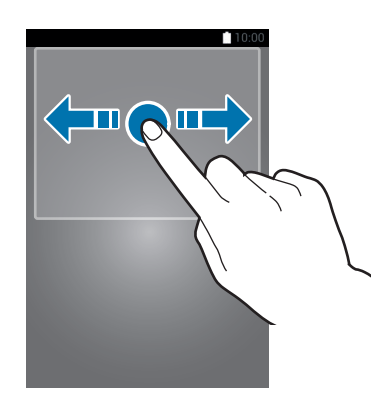

### <span id="page-30-0"></span>**Изменение порядка расположения панелей**

#### **Перемещение панели**

Выполните прокрутку влево или вправо по области панели виджетов, затем коснитесь эскиза панели и, удерживая его, перетащите в нужное место.

#### **Удаление панели**

Выполните прокрутку влево или вправо по области панели виджетов, затем коснитесь эскиза панели и, удерживая его, перетащите в корзину вверху экрана.

# **Экран приложений**

На экране приложений показаны значки всех приложений, включая недавно установленные. На главном экране выберите пункт **Прилож.**, чтобы открыть экран приложений. Чтобы просмотреть другие панели, прокрутите изображение влево или вправо.

### **Изменение порядка расположения приложений**

Данная функция доступна только в режиме настраиваемой сетки.

Нажмите кнопку **I → Изменить**, затем коснитесь приложения и, удерживая его, перетащите в нужное место. Чтобы перетащить элемент на другую панель, подведите его к краю экрана.

### **Упорядочение приложений по папкам**

Для удобства доступа можно размещать похожие приложения в папках.

Нажмите кнопку **I = → Изменить**, коснитесь значка приложения и, удерживая его, перетащите на пункт **Создать папку**. Введите название папки и выберите пункт **Да**. Перетащите нужные приложения в папку, затем выберите пункт **Сохранить**, чтобы сохранить порядок расположения элементов.

### **Изменение порядка расположения панелей**

Сведите пальцы на экране, затем коснитесь эскиза панели и, удерживая его, перетащите в нужное место.

### **Установка приложений**

Загружайте и устанавливайте приложения из магазинов приложений, например **Samsung Apps**.

### **Удаление приложений**

Нажмите кнопку **I → Удалить/отключить**, а затем — приложение для удаления.

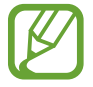

Предустановленные на устройство приложения удалить невозможно.

### **Отключение приложений**

Нажмите значок **I → Удалить/отключить** и выберите приложение для отключения.

Чтобы включить приложение, на экране приложений выберите пункт **Настройки** → **Диспетчер приложений**, перейдите к пункту **ОТКЛЮЧЕНО**, затем выберите приложение и пункт **Включить**.

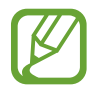

- Загруженные и некоторые предустановленные на устройство приложения отключить невозможно.
- При использовании данной функции отключенные приложения удаляются с экрана приложений, но по-прежнему остаются в памяти устройства.

# <span id="page-32-0"></span>**Работа с приложениями**

Устройство позволяет работать с широким ассортиментом приложений, от мультимедийных до сетевых.

### **Запуск приложения**

Чтобы запустить приложение, коснитесь его значка на главном экране или экране приложений.

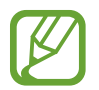

Некоторые приложения сгруппированы по папкам. Коснитесь значка папки, а затем нужного приложения.

### **Запуск недавно использованных приложений**

Нажмите и удерживайте кнопку возврата на главный экран, чтобы открыть список недавно использованных приложений.

Коснитесь значка приложения для запуска.

### **Закрытие приложения**

Рекомендуется закрывать неиспользуемые приложения, чтобы сэкономить заряд аккумулятора и поддержать стабильную производительность устройства.

Нажмите и удерживайте кнопку возврата на главный экран, коснитесь значка  $\leq$  и выберите пункт **Стоп** рядом с приложением, которое требуется закрыть. Чтобы закрыть все активные приложения, выберите пункт **Зав. все**. Или нажмите кнопку возврата на главный экран, и, удерживая ее, коснитесь значка $\mathbf{\Xi}$ .

# **Справка**

Сведения в справке позволяют узнать о том, как пользоваться устройством и приложениями, а также настраивать важные параметры.

Выберите пункт **Справка** на экране приложений. Выберите категорию, чтобы просмотреть советы.

Чтобы отсортировать категории в алфавитном порядке, коснитесь значка

Чтобы выполнить поиск по ключевым словам, коснитесь значка Q.

# <span id="page-33-0"></span>**Ввод текста**

Текст можно вводить с помощью клавиатуры Samsung или функции голосового ввода текста.

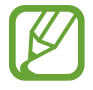

Для некоторых языков ввод текста не поддерживается. Для ввода текста необходимо изменить язык ввода на один из поддерживаемых языков.

### **Изменение типа клавиатуры**

Коснитесь любого текстового поля, откройте панель уведомлений, выберите пункт **Выбор метода ввода** и укажите нужный тип клавиатуры.

# **Клавиатура Samsung**

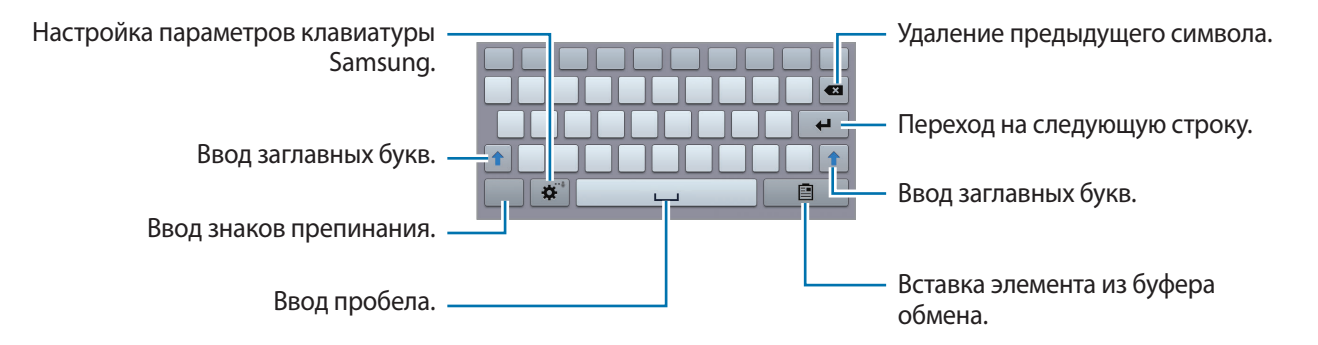

#### **Ввод заглавных букв**

Перед вводом символа коснитесь значка <sup>1</sup>. Чтобы все вводимые символы были заглавными, коснитесь его дважды.

#### **Изменение типа клавиатуры**

Коснитесь значка ※ и удерживайте его, затем коснитесь значка ■, чтобы изменить тип клавиатуры.

На плавающей клавиатуре коснитесь значка и удерживайте его, затем перетащите плавающую клавиатуру в другое место.

#### **Изменение языка клавиатуры**

Добавьте языки для клавиатуры, затем проведите по клавише пробела влево или вправо, чтобы выбрать нужный.

#### **Рукописный ввод**

Коснитесь и удерживайте значок  $\bigotimes \rightarrow \mathbb{Z}$ , а затем напишите слово пальцем. По мере ввода символов будут отображаться предлагаемые слова. Выберите предлагаемое слово.

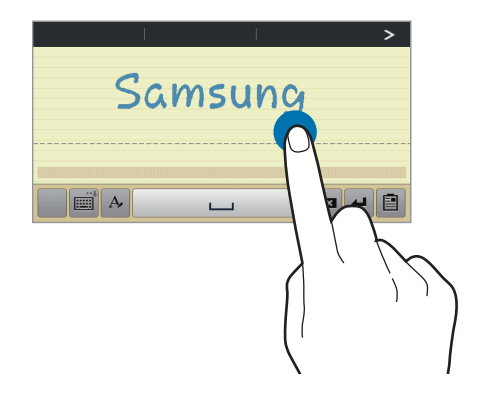

С помощью рукописных жестов можно выполнять такие действия, как редактирование и удаление символов, а также вставка пробела. Чтобы просмотреть инструкции по рукописным жестам, нажмите значок и удерживайте его, затем нажмите значок → **Справка** → **Использование жестов рукописного ввода**.

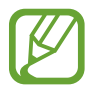

Доступность этой функции зависит от региона или поставщика услуг.

# **Голосовой ввод текста**

Включите функцию голосового ввода текста, а затем говорите в микрофон. Устройство будет отображать произносимый текст.

Если произносимые слова не были распознаны устройством правильно, коснитесь подчеркнутого текста и выберите другое слово или словосочетание из раскрывающегося списка.

Для изменения языка или добавления языков голосового ввода коснитесь названия текущего языка.

### **Копирование и вставка текста**

Коснитесь фрагмента текста и удерживайте его, перетащите значок или , чтобы увеличить или уменьшить объем выбранного текста, затем выберите пункт **Копировать** для копирования или пункт **Вырезать**, чтобы вырезать выделенный текст. Выделенный текст будет вставлен в буфер обмена.

Чтобы вставить текст в поле ввода текста, коснитесь экрана и удерживайте палец или перо в нужной точке, а затем выберите пункт **Вставить**.

# <span id="page-35-0"></span>**Подключение к сети Wi-Fi**

Чтобы просматривать страницы в Интернете или обмениваться медиафайлами с другими устройствами, необходимо подключиться к сети Wi-Fi. (стр. [99\)](#page-98-1)

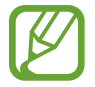

Перед использованием веб-приложений убедитесь, что подключение к сети Wi-Fi активно.

### **Включение и выключение функции Wi-Fi**

Откройте панель уведомлений и выберите пункт **Wi-Fi**, чтобы включить или выключить функцию.

- 
- Устройство использует негармонизированную частоту и предназначено для работы во всех европейских странах. Использование беспроводных локальных сетей в помещении разрешено во всех странах Европейского союза без какихлибо ограничений, использование беспроводных локальных сетей вне помещения запрещено.
- Для экономии заряда аккумулятора рекомендуется отключать функцию Wi-Fi, если она не используется.

## **Подключение к сетям Wi-Fi**

На экране приложений выберите пункт **Настройки → Wi-Fi** и перетащите переключатель Wi-Fi вправо.

Выберите сеть Wi-Fi из списка обнаруженных сетей, введите пароль (при необходимости) и выберите пункт **Подключиться**. Сети, защищенные паролем, обозначены значком замка. После подключения к сети Wi-Fi устройство будет подключаться к ней каждый раз, когда эта сеть будет доступна.

# **Добавление сетей Wi-Fi**

Если нужной сети в списке нет, выберите пункт **Добавить сеть Wi-Fi** внизу списка обнаруженных сетей. Введите имя сети в меню **SSID сети**, укажите тип защиты и введите пароль (если это не публичная сеть), а затем выберите пункт **Подключиться**.
# **Удаление настроек подключения к сети Wi-Fi**

Настройки подключения к любой использовавшейся сети, включая текущую, можно удалить, чтобы устройство больше не подключалось к ним автоматически. Выберите сеть из списка сетей, затем выберите пункт **Забыть**.

# **Настройка учетных записей**

Для использования приложений Google, таких как **Play Маркет**, потребуется учетная запись Google, а для доступа к магазину **Samsung Apps** — учетная запись Samsung. Создайте учетные записи Google и Samsung, чтобы использовать максимум возможностей устройства.

# **Добавление учетных записей**

Откройте приложение Google без входа в систему и выполните инструкции по настройке учетной записи Google.

Чтобы создать учетную запись Google или войти в существующую, на экране приложений выберите пункт **Настройки** → **Добавить учетную запись** → **Google**. После этого выберите пункт **Новый**, чтобы создать новую учетную запись, или выберите пункт **Существующий**, затем следуйте инструкциям на экране для настройки учетной записи. На устройстве можно использовать более одной учетной записи Google.

Настройте учетную запись Samsung аналогичным образом.

# **Удаление учетных записей**

На экране приложений выберите пункт **Настройки**, выберите имя учетной записи под пунктом **Учетные записи**, выберите учетную запись для удаления и выберите пункт **Удалить уч. запись**.

# **Передача файлов**

Можно перемещать аудио- и видеофайлы, изображения и другие виды файлов с устройства на компьютер и обратно.

### **Установка подключения с помощью программы Samsung Kies**

Samsung Kies — это компьютерное приложение, с помощью которого можно управлять мультимедийным содержимым и личными данными на устройствах Samsung. Последнюю версию программы Samsung Kies можно загрузить с веб-сайта Samsung.

1 Подключите устройство к компьютеру с помощью кабеля USB.

Программа Samsung Kies запустится автоматически. Если Samsung Kies не запустилась автоматически, дважды щелкните значок Samsung Kies на компьютере.

2 Выполните обмен файлами между устройством и компьютером. Дополнительные сведения см. в справке программы Samsung Kies.

# **Подключение к проигрывателю Windows Media**

Убедитесь, что на компьютере установлен проигрыватель Windows Media.

- 1 Подключите устройство к компьютеру с помощью кабеля USB.
- 2  $\mathcal P$  Запустите проигрыватель Windows Media и синхронизируйте музыкальные файлы.

### **Подключение в качестве устройства мультимедиа**

- 1 Подключите устройство к компьютеру с помощью кабеля USB.
- 2 Откройте панель уведомлений и выберите пункт **Подключено как мультимедийное устройство** → **Мультимед. устройство (MTP)**.

Если компьютер не поддерживает протокол MTP (Media Transfer Protocol) или на нем не установлен соответствующий драйвер, выберите пункт **Камера (PTP)**.

 $\beta$  Выполните обмен файлами между устройством и компьютером.

# **Защита устройства**

Функции защиты устройства можно использовать для предотвращения доступа посторонних лиц к вашим личным данным, хранящимся на устройстве. Для разблокировки устройства требуется код разблокировки.

### **Разблокировка с помощью распознавания лица**

На экране приложений выберите пункт **Настройки** → **Экран блокировки** → **Блокировка экрана** → **Распознавание лица**.

Поместите лицо в кадр для съемки. Затем установите резервный PIN-код или рисунок для разблокировки экрана на случай, если его не удастся разблокировать с помощью распознавания лица.

### **Разблокировка с помощью распознавания лица и голоса**

На экране приложений выберите пункт **Настройки** → **Экран блокировки** → **Блокировка экрана** → **Лицо и голос**.

Поместите лицо в кадр для съемки, а затем установите голосовую команду. Затем установите резервный PIN-код или рисунок для разблокировки экрана на случай, если его не удастся разблокировать с помощью распознавания лица и голоса.

# **Создание рисунка**

На экране приложений выберите пункт **Настройки → Экран блокировки → Блокировка экрана** → **Рисунок**.

Создайте рисунок, соединив линией четыре точки или более, а затем повторите его для подтверждения. Установите резервный PIN-код для разблокировки экрана на случай, если вы забудете этот рисунок.

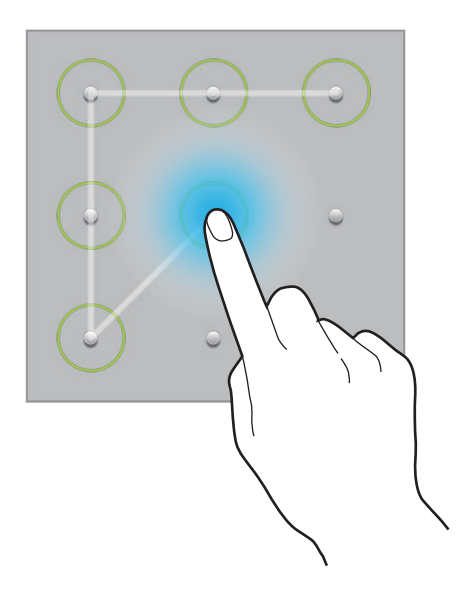

# **Установка PIN-кода**

На экране приложений выберите пункт **Настройки** → **Экран блокировки** → **Блокировка экрана**  $\rightarrow$  PIN.

Введите не менее четырех цифр, а затем повторите PIN-код для подтверждения.

# **Установка пароля**

На экране приложений выберите пункт **Настройки** → **Экран блокировки** → **Блокировка экрана** → **Пароль**.

Введите не менее четырех символов, включая цифры и буквы, затем повторите пароль для подтверждения.

# **Разблокировка устройства**

Включите экран, нажав кнопку питания или кнопку возврата на главный экран, затем введите код разблокировки.

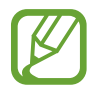

Если вы забыли код разблокировки, обратитесь в сервисный центр Samsung, чтобы сбросить код.

# **Обновление ПО устройства**

ПО устройства можно обновить до последней версии.

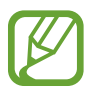

Доступность этой функции зависит от региона или поставщика услуг.

# **Обновление с помощью программы Samsung Kies**

Запустите программу Samsung Kies и подключите устройство к компьютеру. Программа Samsung Kies автоматически распознает устройство и покажет доступные обновления в диалоговом окне (при их наличии). Нажмите кнопку «Обновить» в диалоговом окне, чтобы начать процесс обновления. Дополнительные сведения об обновлении см. в справке программы Samsung Kies.

- 
- Не выключайте компьютер и не отсоединяйте кабель USB во время обновления устройства.
- Не подключайте другие носители к компьютеру во время обновления устройства. Это может помешать процессу обновления.

# **Беспроводное обновление**

Загрузить и установить обновление ПО можно с помощью службы FOTA (беспроводная загрузка прошивки).

На экране приложений выберите пункт **Настройки** → **Об устройстве** → **Обновление ПО** → **Обновить**.

# **Связь**

# **Контакты**

Воспользуйтесь этим приложением для управления телефонными номерами, электронными адресами и другими сведениями о контактах.

Выберите пункт **Контакты** на экране приложений.

# **Управление контактами**

#### **Создание контактов**

Коснитесь значка « и введите сведения о контакте.

- $\cdot$   $\cdot$   $\cdot$  : добавление изображения.
- $\cdot$   $\Theta$  /  $\Theta$  : добавление или удаление поля сведений о контакте.

#### **Редактирование контактов**

Выберите контакт для редактирования и коснитесь значка ...

#### **Удаление контактов**

Коснитесь значка **...** 

# **Поиск контактов**

Ниже перечислены способы поиска контактов:

- Прокрутите список контактов вверх или вниз.
- Также можно провести пальцем по указателю слева, чтобы быстро прокрутить список.
- Коснитесь поля поиска вверху списка контактов и введите критерий поиска.

После выбора контакта можно выполнить одно из следующих действий:

- $\cdot$   $\hat{\mathbb{C}}$  : добавление контакта в список избранных.
- : отправка сообщения электронной почты.

### **Просмотр контактов**

По умолчанию выводятся все сохраненные контакты.

Нажмите кнопку **I → Показать контакты** и выберите область хранения контактов.

### **Перемещение контактов**

#### **Перемещение контактов в Google**

Нажмите кнопку **I = → Объединить учетные записи → Объединить с Google.** Контакты, перемещенные в сервис Google Контакты, помечены в списке контактов значком 8.

#### **Перемещение контактов в Samsung**

Нажмите кнопку  $\equiv$  **→ Объединить учетные записи → Объединить с Samsung account.** 

Контакты, перемещенные в сервис Контакты Samsung, помечены в списке контактов значком  $\circ$ .

### **Импорт и экспорт контактов**

#### **Импорт контактов**

Нажмите кнопку **I = 2 Импорт/экспорт** и выберите параметр импорта.

#### **Экспорт контактов**

Нажмите кнопку **I → Импорт/экспорт** и выберите параметр экспорта.

#### **Обмен контактами**

Нажмите кнопку **I = 1 → Отправить контакт → Несколько контактов**, выберите контакты, затем выберите пункт **Готово** и укажите способ обмена.

# **Избранные контакты**

Нажмите кнопку  $\equiv$  и выполните одно из следующих действий:

- **Поиск**: поиск контакта.
- **Добавить в Nзбранное**: добавление контакта в список избранного.
- **Удалить из избранного**: удаление контакта из списка избранного.
- **Сетка** / **Список**: просмотр контактов в виде сетки или списка.
- **Справка**: переход к справке по использованию контактов.

### **Группы контактов**

#### **Добавление контактов в группы**

Выберите группу и коснитесь значка . Укажите контакты для добавления и выберите пункт **Готово**.

#### **Управление группами**

Нажмите кнопку  $\equiv$  и выполните одно из следующих действий:

- **Поиск**: поиск контакта.
- **Изменить**: изменение настроек группы.
- **Создать**: создание новой группы.
- **Удалить из группы**: удаление участников из группы.
- **Отправить E-mail**: отправка электронного письма участникам группы.
- **Изменить порядок:** нажмите и удерживайте значок **[11]** рядом с названием группы, перетащите его вверх или вниз, затем выберите пункт **Готово**.
- **Справка**: переход к справке по использованию контактов.

#### **Удаление группы**

Коснитесь значка **и дукажите пользовательские группы и выберите пункт Удалить.** Предустановленные группы удалить невозможно.

#### **Отправка электронного письма участникам группы**

Выберите группу, нажмите кнопку **| = | → Отправить E-mail**, укажите участников группы и выберите пункт **Готово**.

### **Визитки**

Вы можете создавать визитки и отправлять их другим пользователям.

Выберите пункт **Настроить профиль**, введите сведения о себе, например номер телефона, адрес электронной почты и почтовый адрес, затем выберите пункт **Сохранить**. Если сведения о вас были сохранены во время настройки устройства, выберите визитку и коснитесь значка  $\bullet$  для ее редактирования.

Нажмите значок **I → Отправить контакт** → Выбранный контакт и выберите способ обмена.

# **E-mail**

Воспользуйтесь этим приложением для просмотра и отправки сообщений электронной почты. Выберите пункт **E-mail** на экране приложений.

# **Настройка учетных записей электронной почты**

При первом открытии приложения **E-mail** появится запрос на настройку учетной записи.

Введите адрес электронной почты и пароль. Нажмите значок > для настройки личной учетной записи, например Google Mail, или выберите пункт **Настр. вручную** для настройки корпоративной учетной записи. После этого следуйте инструкциям на экране для завершения настройки.

Для настройки другой учетной записи электронной почты нажмите кнопку  $\equiv$   $\rightarrow$  Настройки  $\rightarrow$ **Добавить учетную запись**.

# **Отправка сообщений**

Выберите нужную учетную запись электронной почты и коснитесь значка  $\mathbb Z$  вверху экрана. Введите получателей, тему и текст сообщения, затем коснитесь значка  $\blacktriangleright$ .

Чтобы добавить получателей из списка контактов, коснитесь значка  $\blacksquare$ .

Чтобы вложить в сообщение изображения, видеозаписи, контакты, заметки, события календаря и другие элементы, коснитесь значка  $\varnothing$ .

Чтобы добавить изображения, события календаря, контакты, сведения о местонахождении и прочие сведения в тело сообщения, нажмите значок  $\langle \rightarrow$   $\Xi$ .

# **Отправка отложенных сообщений**

При создании сообщения нажмите кнопку **I = 2** Запланировать отправку. Установите время и дату и выберите пункт **Готово**. Сообщение будет отправлено устройством в назначенные время и дату.

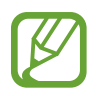

- Если в назначенное время устройство будет отключено, не подключено к сети или работа сети будет неустойчивой, то сообщение отправлено не будет.
- Эта функция действует на основе времени и даты, установленных на устройстве. Время и дата могут оказаться неправильными, если при перемещении по часовым поясам эти данные не будут обновлены по сети.

# **Просмотр сообщений**

Выберите нужную учетную запись электронной почты, после чего начнется загрузка новых сообщений. Чтобы загрузить новые сообщения вручную, коснитесь значка  $\circ$ .

Коснитесь сообщения для просмотра.

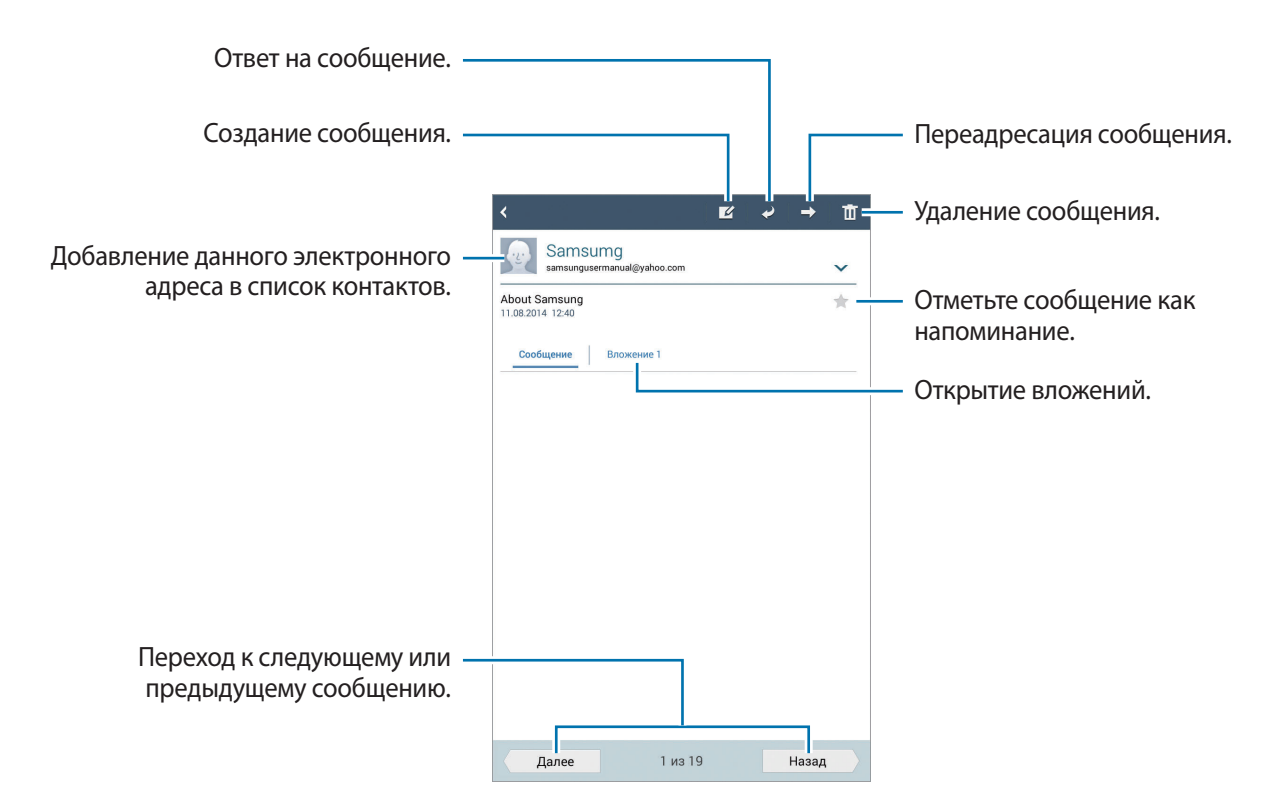

Коснитесь вкладки вложений, чтобы открыть вложения, затем выберите пункт **Сохранить**, чтобы сохранить вложение на устройство.

# **Gmail**

Воспользуйтесь этим приложением для быстрого прямого доступа к сервису Google Mail.

Выберите пункт **Gmail** на экране приложений.

- 
- Доступность этого приложения зависит от региона и поставщика услуг.
- Приложение может называться по-другому в зависимости от региона или поставщика услуг.

# **Отправка сообщений**

Находясь в почтовом ящике, коснитесь значка  $\leq$ , введите получателей, тему и текст сообщения, а затем выберите пункт **ОТПРАВИТЬ**.

Выберите пункт **КОПИЯ**, чтобы добавить других получателей.

Нажмите значок → **Прикрепить файл**, чтобы вложить изображения, видео, музыку и прочие элементы.

Нажмите кнопку **|**  $\equiv$  **→ Удалить**, чтобы начать все сначала.

Нажмите кнопку **I → Настройки**, чтобы изменить настройки почты Google Mail.

Нажмите кнопку **I → Отправить отзыв**, чтобы оставить ваш отзыв о работе приложения.

Нажмите кнопку  $\equiv$   $\rightarrow$  Справка, чтобы перейти к справочной информации о почте Google Mail.

# **Просмотр сообщений**

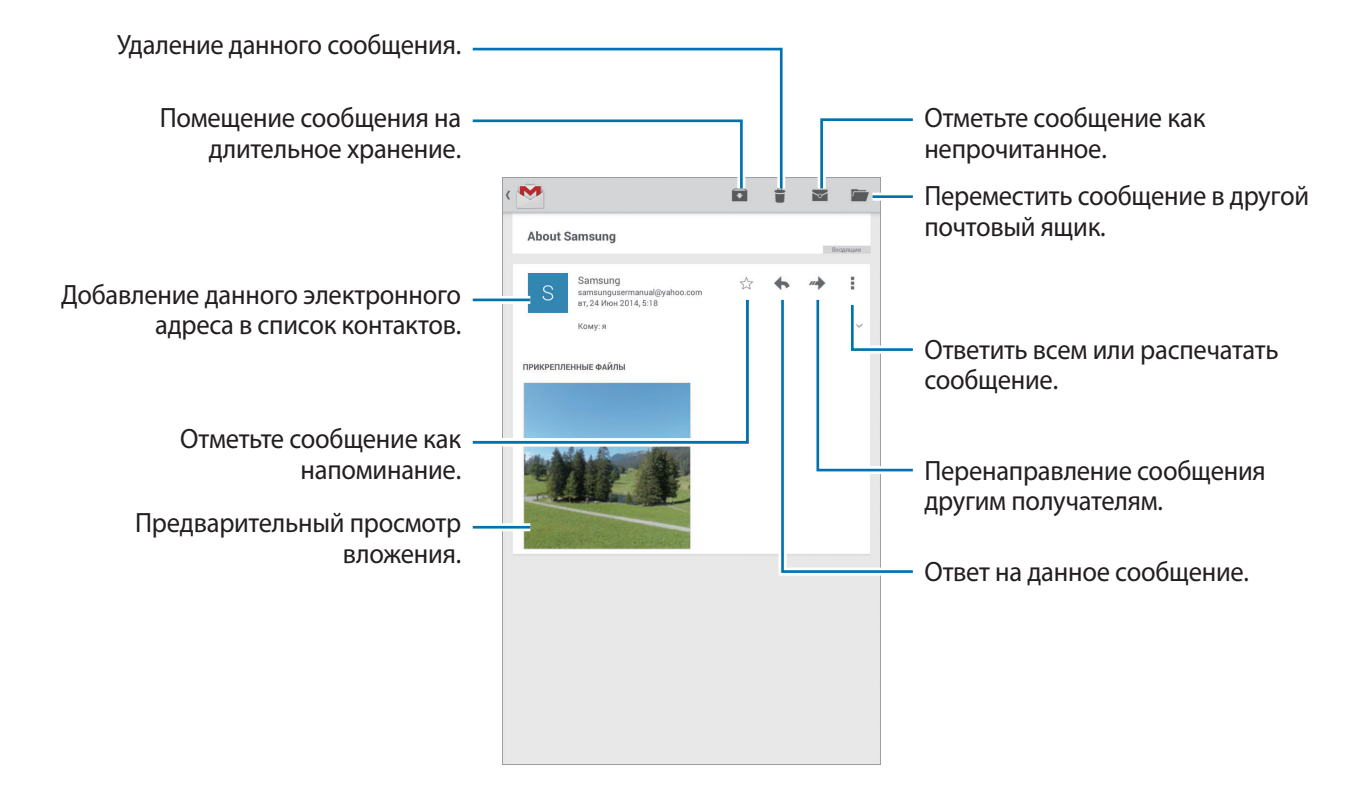

#### **Ярлыки**

Вместо фактических папок сервис Google Mail использует ярлыки. При запуске сервиса Google Mail показываются сообщения с ярлыком «Входящие».

Выберите ярлык в категории **ВСЕ ЯРЛЫКИ**, чтобы просмотреть сообщения с другими ярлыками.

Чтобы добавить ярлык к сообщению, выберите нужное сообщение, нажмите кнопку  $\equiv \rightarrow$ **Изменить ярлыки** и укажите ярлык, который требуется добавить.

# **Hangouts**

С помощью этого приложения можно общаться с другими пользователями.

Выберите пункт **Hangouts** на экране приложений.

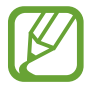

Доступность этого приложения зависит от региона и поставщика услуг.

Чтобы начать общение, выберите друга из списка друзей либо введите данные для поиска других пользователей.

# **Google+**

Воспользуйтесь этим приложением, чтобы оставаться на связи с другими пользователями социальной сети Google.

Выберите пункт **Google+** на экране приложений.

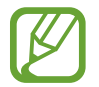

Доступность этого приложения зависит от региона и поставщика услуг.

Выберите пункт **Все**, чтобы изменить категорию, а затем прокрутите изображение вверх или вниз, чтобы просмотреть записи в ваших «кругах».

# **Фото**

Воспользуйтесь этим приложением, чтобы просматривать снимки и видеозаписи и обмениваться ими с другими пользователями социальных сетей Google.

Выберите пункт **Фото** на экране приложений.

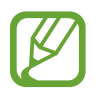

Доступность этого приложения зависит от региона и поставщика услуг.

Выберите одну из следующих категорий:

- **ВСЕ**: просмотр всех изображений или видеозаписей, которые записаны или загружены на устройство.
- **ЛУЧШЕЕ**: просмотр изображений или видеозаписей, сгруппированных по дате или альбому. Нажмите значок >, чтобы просмотреть все изображения или видеозаписи в группе.

Теперь выберите изображение или видеозапись.

Во время просмотра доступны следующие возможности:

- $\cdot$   $\cdot$  : изменение изображения.
- $\leq$ : обмен снимками и видеозаписями с другими.
- $\cdot$   $\Box$ : удаление снимка или видеозаписи.

# **Twitter**

С помощью этого приложения можно оставаться на связи с контактами из социальной сети Twitter. Выберите пункт **Twitter** на экране приложений.

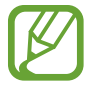

Доступность этого приложения зависит от региона и поставщика услуг.

Введите учетную запись Twitter и пароль. Просмотр или отправка записей.

# **Интернет и сеть**

# **Интернет**

Воспользуйтесь этим приложением для просмотра веб-страниц.

Выберите пункт **Интернет** на экране приложений.

# **Просмотр веб-страниц**

Коснитесь поля адреса, введите веб-адрес и выберите пункт **Перейти**.

При просмотре веб-страницы нажмите кнопку  $\equiv$ , чтобы сохранить, распечатать или отправить ее другим пользователям.

# **Открытие новой страницы**

Коснитесь значка +.

Чтобы перейти на другую веб-страницу, прокрутите изображение влево или вправо в поле ввода названия и коснитесь названия для ее выбора.

# **Голосовой поиск в сети**

Коснитесь поля адреса, затем коснитесь значка  $\mathcal Q$ , произнесите ключевое слово и выберите одно из предлагаемых ключевых слов.

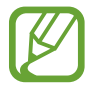

Доступность этой функции зависит от региона или поставщика услуг.

# **Закладки**

Чтобы добавить в закладки текущую веб-страницу, коснитесь значка . Чтобы открыть веб-страницу из закладок, коснитесь значка  $\mathbb E$  и выберите нужную страницу.

# **Журнал**

Чтобы открыть веб-страницу из списка недавно посещенных, нажмите кнопку <u>区</u> → Журнал. Чтобы очистить журнал, нажмите кнопку  $\equiv$   $\rightarrow$  Очистить журнал.

Чтобы открыть веб-страницу из списка самых посещаемых, коснитесь значка **х → Журнал** → **Самые посещаемые**.

# **Сохраненные страницы**

Чтобы просмотреть сохраненные веб-страницы, коснитесь значка **E** → Сохраненные страницы.

# **Ссылки**

Коснитесь ссылки на веб-странице и удерживайте ее, чтобы открыть в новом окне, отправить другим пользователям, сохранить или скопировать.

Чтобы просмотреть сохраненные веб-страницы, нажмите кнопку **[≡] → Загрузки**.

# **Обмен веб-страницами**

Чтобы поделиться адресом веб-страницы с другими пользователями, нажмите кнопку  $\equiv \rightarrow$ **Отправить через**.

Чтобы поделиться фрагментом веб-страницы, коснитесь нужного текста и удерживайте его, затем выберите пункт **Отправить через**.

# **Chrome**

Воспользуйтесь этим приложением для просмотра веб-страниц и поиска информации в Интернете.

Выберите пункт **Chrome** на экране приложений.

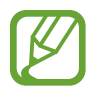

Доступность этого приложения зависит от региона и поставщика услуг.

# **Просмотр веб-страниц**

Коснитесь поля адреса, введите веб-адрес или критерий поиска.

# **Открытие новой страницы**

Коснитесь значка **I → Новая вкладка.** 

Чтобы перейти на другую веб-страницу, прокрутите изображение влево или вправо в поле ввода названия и коснитесь названия для ее выбора.

### **Голосовой поиск в сети**

Коснитесь поля адреса, затем коснитесь значка  $\Psi$ , произнесите ключевое слово и выберите одно из предлагаемых ключевых слов.

### **Синхронизация с другими устройствами**

Синхронизируйте открытые вкладки и закладки для использования в веб-браузере Chrome на другом устройстве, если выполнен вход в ту же самую учетную запись Google.

Чтобы просмотреть открытые вкладки на другом устройстве, нажмите кнопку **I = → Другие устройства**. Выберите веб-страницу для открытия.

Чтобы просмотреть закладки, коснитесь значка **[=] → Закладки**.

# **Bluetooth**

С помощью связи Bluetooth можно создать прямое беспроводное соединение между двумя устройствами на коротком расстоянии. Благодаря связи Bluetooth можно обмениваться данными и медиафайлами с другими устройствами.

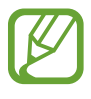

- Компания Samsung не несет ответственности за потерю, перехват или несанкционированное использование данных, отправленных или полученных с помощью Bluetooth.
- Убедитесь, что вы обмениваетесь данными с надежным устройством, имеющим надлежащий уровень безопасности. Если между устройствами есть препятствия, дальность действия может уменьшиться.
- Некоторые устройства, в частности те, для которых компания Bluetooth SIG не проводила испытаний или которые не были одобрены по результатам таких испытаний, могут быть несовместимы с устройством.
- Запрешается использовать связь Bluetooth в противоправных целях (например, распространение пиратских копий файлов или незаконный перехват разговоров в коммерческих целях).

Компания Samsung не несет ответственности за последствия такого использования связи Bluetooth.

Чтобы включить связь Bluetooth, на экране приложений выберите пункт **Настройки** → **Bluetooth** и перетащите переключатель **Bluetooth** вправо.

# **Подключение к другим устройствам Bluetooth**

На экране приложений выберите пункт **Настройки → Bluetooth → Поиск**, после чего появится список обнаруженных устройств. Выберите устройство, к которому требуется подключиться, и примите автоматически созданный пароль для обоих устройств.

# **Отправка и получение данных**

Множество приложений поддерживают передачу данных по Bluetooth. Один из примеров — **Галерея**. Откройте приложение **Галерея**, выберите изображение, коснитесь значка → **Bluetooth** и выберите одно из устройств Bluetooth. После этого примите запрос проверки подлинности Bluetooth на другом устройстве, чтобы получить изображение. Переданный файл будет сохранен в папке **Download**. Полученный контакт будет сохранен в списке контактов автоматически.

# **Screen Mirroring**

Эта функция позволяет подключать устройство к большому экрану с помощью адаптера AllShare Cast или HomeSync, а затем делиться содержимым. Эта функция также работает с устройствами, поддерживающими функцию Wi-Fi Miracast.

- 
- Доступность этой функции зависит от региона или поставщика услуг.
- Устройства Miracast, не поддерживающие систему защиты широкополосного цифрового содержимого (HDCP), могут быть несовместимы с этой функцией.
- Некоторые файлы могут буферизоваться при воспроизведении в зависимости от сетевого подключения.
- В целях энергосбережения отключайте эту функцию, когда она не используется.
- Ограничение диапазона частот Wi-Fi может сделать невозможным обнаружение и подключение адаптеров AllShare Cast или HomeSync.
- При воспроизведении видеозаписей или игр на экране телевизора выберите соответствующий ТВ-режим для полноценного использования всех доступных возможностей.

На экране приложений выберите пункт **Настройки → Дополнительные настройки → Screen Mirroring** и переместите переключатель **Screen Mirroring** вправо. Выберите устройство, откройте файл или запустите его воспроизведение, а затем настройте параметры воспроизведения с помощью клавиш на устройстве. Для подключения к устройству с помощью PIN-кода коснитесь его имени и удерживайте его, затем введите PIN-код.

# **Samsung Link**

C помощью этого приложения можно воспроизводить содержимое, сохраненное на различных удаленных устройствах или веб-хранилищах, через Интернет. Также можно воспроизвести и отправить мультимедийные файлы с любого устройства на другое устройство или в вебхранилище.

Для использования этого приложения следует войти в ваши учетные записи Samsung и зарегистрировать не менее двух устройств. Способы регистрации зависят от типа устройства. Выберите пункт **Samsung Link** на экране приложений.

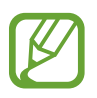

Доступность этого приложения зависит от региона и поставщика услуг.

При запуске этого приложения появится все содержимое с ваших зарегистрированных устройств и веб-хранилищ. Его можно просматривать и воспроизводить.

# **Отправка файлов**

Можно обмениваться файлами с другими устройствами или отправлять их на сервисы вебхранилища.

Нажмите значок  $\frac{1}{2}$ , чтобы выбрать устройство или веб-хранилище, а затем прокрутите изображение влево или вправо, чтобы выбрать категорию мультимедиа.

Затем нажмите значок  $\sqrt{2}$ , выберите файлы и нажмите значок  $\Box$ .

# **Обмен файлами**

Нажмите значок  $\blacksquare$ , чтобы выбрать устройство или веб-хранилище, а затем прокрутите изображение влево или вправо, чтобы выбрать категорию мультимедиа.

Затем нажмите значок  $\nabla$ , выберите файлы, нажмите значок  $\leq$  и укажите способ отправки.

# **Воспроизведение файлов на удаленном устройстве**

Нажмите значок  $\frac{1}{2}$ , чтобы выбрать устройство или веб-хранилище, а затем прокрутите изображение влево или вправо, чтобы выбрать категорию мультимедиа.

Затем нажмите значок  $\blacksquare$ , выберите файлы, нажмите значок  $\blacksquare$  и укажите нужное устройство.

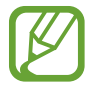

- Поддерживаемые форматы файлов зависят от устройств, подключенных в качестве медиаплеера.
- Некоторые файлы могут буферизоваться при воспроизведении в зависимости от сетевого подключения.

# **Управление содержимым в веб-хранилище**

Выберите веб-хранилище, а затем просматривайте ваши файлы и управляйте ими.

Для переноса файлов с устройства на веб-хранилище нажмите значок . Выберите файлы и нажмите значок $\Box$ .

Чтобы зарегистрировать веб-хранилища на устройстве, нажмите значок **∃** → **Добавить хранилище** и выберите веб-хранилище.

# **Group Play**

С помощью этого приложения можно обмениваться содержимым с друзьями и воспроизводить его. Создайте группу Group Play или присоединитесь к существующей и обменивайтесь содержимым, например изображениями или музыкальными файлами.

Выберите пункт **Group Play** на экране приложений.

- 
- Доступность этого приложения зависит от региона и поставщика услуг.
- Во время использования этого приложения доступ к Интернету через сеть Wi-Fi будет невозможен.

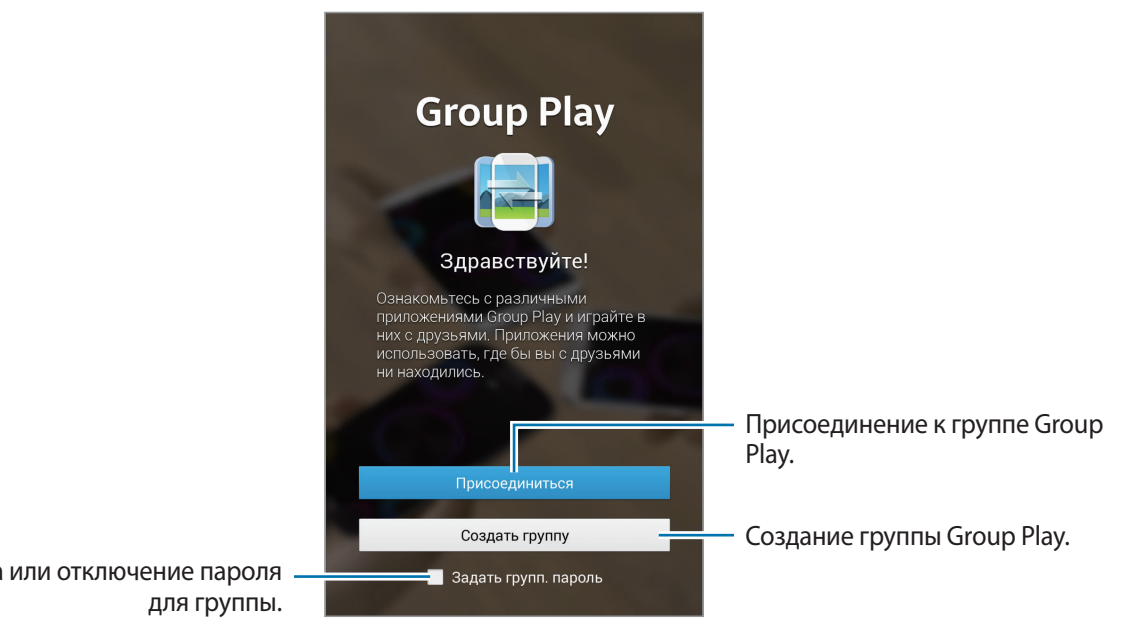

Установка или отключение пароля

# **Создание группы Group Play**

После создания группы Group Play к ней для обмена содержимым смогут присоединиться другие устройства.

При использовании пароля группы Group Play потребуется ввести его и на других устройствах, желающих присоединиться. Чтобы задать пароль для группы, установите флажок рядом с пунктом **Задать групп. пароль**.

Выберите пункт **Создать группу**, установите пароль и воспользуйтесь одной из следующих возможностей:

- **Поделиться музыкой**: подключение двух и более устройств для улучшения звучания музыки.
- **Обмен изображениями**: выбор изображений для обмена.
- **Поделиться документами**: выбор файлов документов для обмена.
- **Игры и загрузки**: переход к онлайн-играм для игры с друзьями.

# **Присоединение к группе Group Play**

Можно присоединиться к группе Group Play, созданной на другом устройстве.

Выберите пункт **Присоединиться**, укажите нужную группу Group Play и введите пароль для нее (при необходимости). Выберите категорию мультимедиа, и содержимое, которым вы обмениваетесь, будет показано на экране.

# **Дополнительные возможности группы Group Play**

При совместном просмотре содержимого на нескольких устройствах доступны следующие функции:

- $\bullet$ : изменение настроек динамика для каждого устройства.
- $\mathbf{C} \rightarrow \mathbf{C}$ : регулировка громкости.
- $\cdot\quad \cdot \quad \cdot \quad \cdot \quad \cdot \quad \cdot \quad \cdot$ : настройка на использование всех подключенных устройств в качестве стереодинамика.
- $\boxed{\mathbb{Z}}$ : создание заметки или рисунка на экране. Все участники группы могут видеть ваши действия.
- $\Box$ : просмотр всех отправленных изображений в виде мозаики. Эта функция доступна, когда выбрано более двух изображений.
- $\boxed{3}$  /  $\boxed{3}$ : выбор других изображений или документов.
- **1**: просмотр участников группы.

# **WatchON**

C помощью этого приложения можно подключаться к телевизору и просматривать на нем любимые передачи и фильмы.

Выберите пункт **WatchON** на экране приложений.

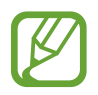

Доступность этого приложения зависит от региона и поставщика услуг.

Сначала необходимо подключить устройство к сети и направить его инфракрасный порт в сторону телевизора.

### **Подключение к телевизору**

После подключения к телевизору можно работать с интерфейсом устройства на большом экране и управлять телевизором с помощью устройства.

Выберите пункт **Настроить WatchON**, выберите регион и службу вещания, а затем нажмите кнопку **Далее**.

# **Просмотр ТВ**

Выберите рекомендованную телевизионную передачу или категорию внизу экрана. Выберите телевизионную передачу и выберите пункт **Смотреть по телевизору** или **Просмотр**. На подключенном телевизоре будет включена выбранная программа.

### **Установка напоминаний о программах**

Выберите пункт **ТВ-программа** и установите время, в которое начинается нужная вам программа. Выберите программу и коснитесь значка **. Напоминание о выбранной телевизионной передаче** будет добавлено в приложение **S Planner**.

# **Медиа**

# **Музыка**

Воспользуйтесь этим приложением для прослушивания музыки. Выберите пункт **Музыка** на экране приложений.

# **Прослушивание музыки**

Выберите музыкальную категорию и нужную песню.

Чтобы открыть музыкальный проигрыватель, коснитесь изображения альбома внизу экрана.

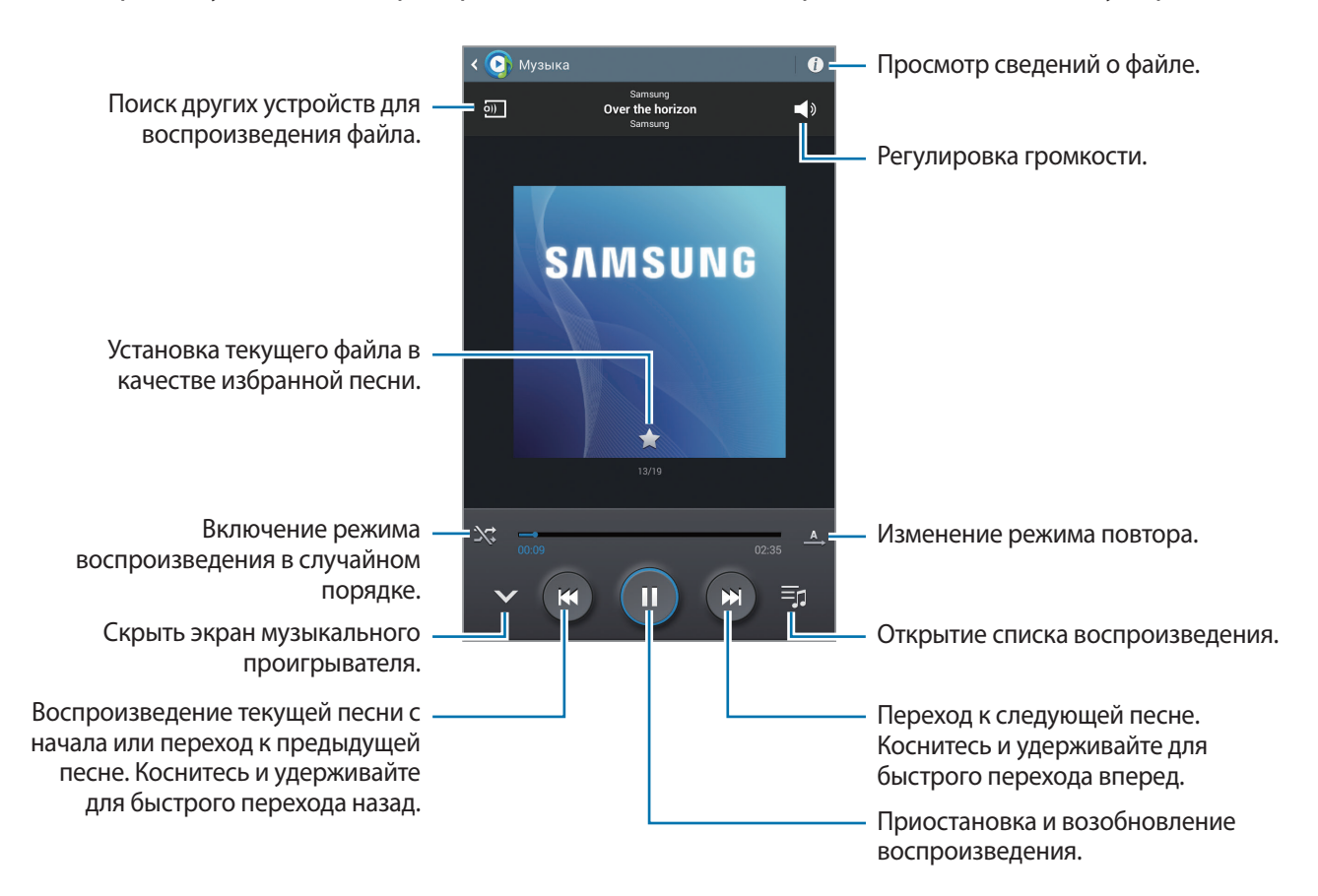

Чтобы прослушивать песни на одном и том же уровне громкости, нажмите значок  $\equiv \rightarrow$ **Настройки** → **Дополнительно** → **Смарт-громкость**.

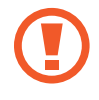

Если включена функция **Смарт-громкость**, громкость воспроизведения может быть выше громкости звуков устройства. Избегайте длительного прослушивания музыки на максимальной громкости, это может привести к нарушениям слуха.

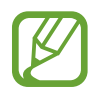

**Смарт-громкость** может не работать с некоторыми типами файлов.

Чтобы настроить индивидуальный звук музыки для прослушивания через гарнитуру, нажмите кнопку **|**  $\equiv$  **| → Настройки → Дополнительно → Оптимизировать звук → Включено. При** установке уровня громкости 14 или выше параметр Adapt Sound не будет влиять на звучание музыки. Если уровень громкости станет 13 или ниже, параметр Adapt Sound будет снова включен.

#### **Установка песни в качестве мелодии сигнала**

Чтобы установить текущую песню в качестве мелодии сигнала, коснитесь значка **| ≡ → Установить в качестве мелодии сигнала**.

# **Создание списков воспроизведения**

Можно создавать собственную подборку песен.

Коснитесь значка **...** Введите название списка воспроизведения и выберите пункт Да. Укажите песни для добавления и выберите пункт **Готово**.

Чтобы добавить текущую песню в список воспроизведения, нажмите кнопку **| = | → Добавить в список**.

### **Прослушивание музыки под настроение**

Можно прослушивать музыку, соответствующую вашему настроению. Устройство автоматически создаст список воспроизведения. После добавления новой песни выберите пункт **Музык. квадрат**  $\rightarrow$  1.

Выберите пункт **Музык. квадрат** и укажите ячейку настроения. Либо выберите несколько ячеек, перетащив палец.

# **Камера**

Воспользуйтесь этим приложением для съемки фото и видеозаписей.

Чтобы просмотреть снимки и видеозаписи, сделанные при помощи камеры устройства, воспользуйтесь приложением **Галерея**. (стр. [66\)](#page-65-0)

Выберите пункт **Камера** на экране приложений.

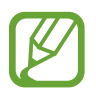

- Камера автоматически выключается, если не используется.
- Убедитесь, что объектив чист. В противном случае устройство может работать некорректно в режимах с высоким разрешением съемки.

#### **Этикет фото- и видеосъемки**

- Не выполняйте фото- и видеосъемку людей без их согласия.
- Не выполняйте фото- и видеосъемку в запрещенных местах.
- Не выполняйте фото- и видеосъемку в местах, где вы можете вторгнуться в личную жизнь других людей.

### **Фотосъемка**

#### **Выполнение снимков**

На экране предварительного просмотра коснитесь фрагмента изображения, на котором камера должна сфокусироваться. Когда объект будет в фокусе, рамка фокуса станет зеленой. Коснитесь значка • чтобы выполнить снимок.

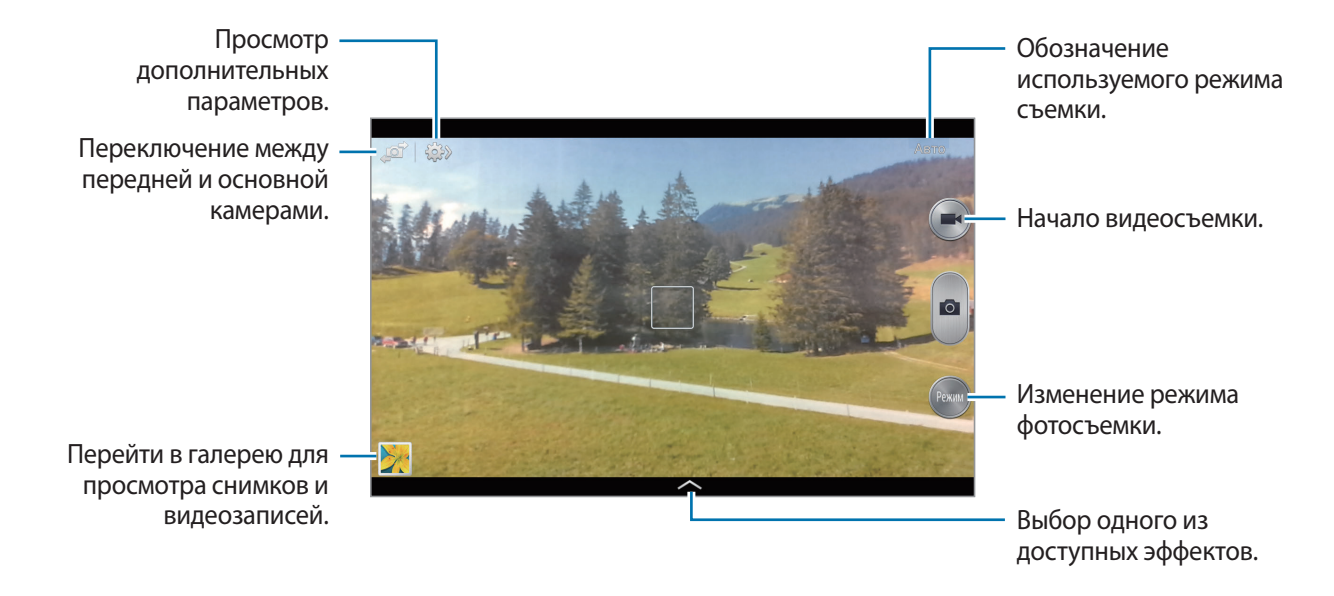

#### **Режим съемки**

Доступно несколько режимов съемки.

Выберите пункт **Режим** и прокрутите изображение в правой части экрана вверх или вниз.

- **Авто**: в этом режиме камера оценивает окружающие условия и выбирает оптимальный режим для фотосъемки.
- **Ретушь**: снимок с высвеченными лицами для более мягкого изображения.
- **Фото со звуком**: фотосъемка со звуком.

Коснитесь значка **в делитобы выполнить снимок. Устройство запишет несколько секунд звука** после выполнения снимка.

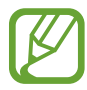

Во время фотосъемки в данном режиме звук записывается на встроенный микрофон устройства.

• **Панорама**: выполнение снимка из нескольких объединенных снимков.

Для получения оптимальных снимков следуйте советам ниже.

- Медленно перемещайте камеру в одном направлении.
- Удерживайте видоискатель в границах направляющих.
- Избегайте съемки объектов на неразличимом фоне, например на фоне чистого неба или монотонной стены.
- **Спорт**: этот режим подходит для съемки быстро движущихся объектов.
- **Ночь**: в этом режиме можно выполнять фотосъемку в условиях недостаточного освещения.

#### **Панорамные снимки**

Панорамный снимок — это широкоугольный пейзажный снимок, состоящий из нескольких снимков.

Выберите пункт **Режим** → **Панорама**.

Коснитесь значка **и переместите камеру в каком-либо направлении**. Когда обе панорамные направляющие соединятся, камера автоматически выполнит снимок в панорамной последовательности. Чтобы завершить съемку, коснитесь значка ...

Если видоискатель перестает двигаться в данном направлении, съемка прекратится.

# **Видеосъемка**

#### **Выполнение видеозаписи**

Коснитесь значка  $\bigodot$ , чтобы выполнить видеозапись. Чтобы приостановить запись, коснитесь значка . Чтобы остановить запись, коснитесь значка .

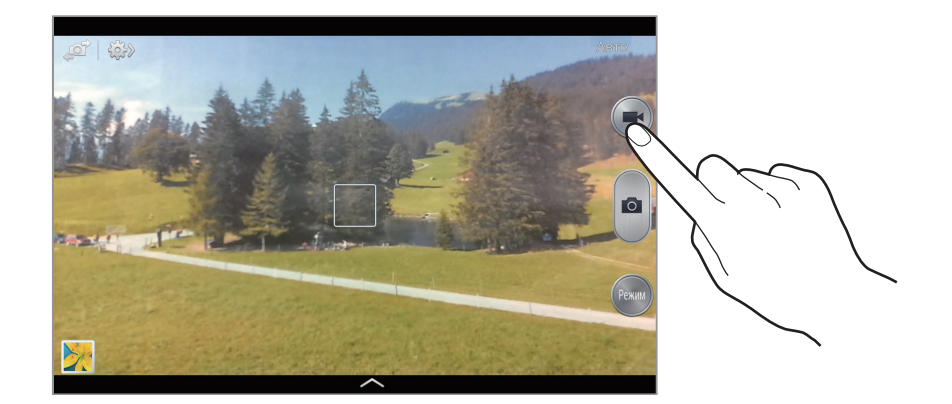

#### **Режим записи**

Нажмите значок  $\gg \rightarrow \odot$ , чтобы изменить режим записи.

- **Обычное**: режим записи видео с обычным качеством.
- **Ограничение для e-mail**: этот режим подходит для низкокачественной съемки и отправки видео в сообщении электронной почты.

### **Увеличение и уменьшение масштаба**

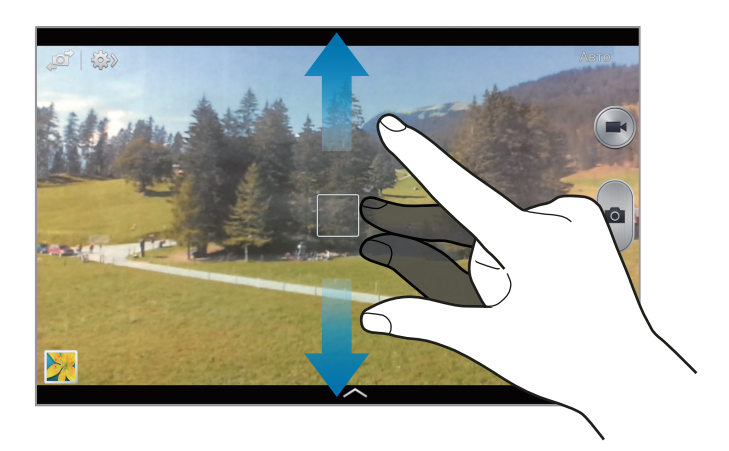

Используйте один из следующих способов:

- Нажимайте кнопку громкости для увеличения или уменьшения масштаба.
- Прикоснитесь к экрану двумя пальцами и разведите их в стороны, чтобы увеличить масштаб (сведите пальцы вместе, чтобы уменьшить его).

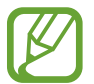

Эффект увеличения или уменьшения масштаба доступен при использовании функции зума во время видеосъемки.

# **Обмен фотографиями**

Коснитесь значка  $\Leftrightarrow$   $\leftrightarrow$   $\Longleftrightarrow$  и выберите один из следующих пунктов:

- **Обмен фотографиями**: прямая отправка снимка на другое устройство с помощью технологии Wi-Fi Direct.
- **Обмен фото с друзьями**: режим, в котором устройство распознает лицо на снимке, отмеченное тегом, и отправляет фотографию этому человеку.
- **Удаленный видоискатель**: удаленное управление камерой с помощью устройства.

# **Удаленное управление камерой**

Можно превратить устройство в видоискатель для удаленного управления камерой.

Нажмите значок **→ → Феропенный видоискатель**, затем подключите устройство к камере с помощью функции Wi-Fi Direct. Коснитесь значка **оди** чтобы выполнить удаленный снимок, используя устройство в качестве видоискателя.

### **Изменение настроек камеры**

Коснитесь значка  $\ket{\psi}\rightarrow\ket{\psi}$ , чтобы изменить настройки камеры. Не все параметры доступны в обоих режимах — фото- и видеосъемки. Доступные параметры зависят от используемого режима.

- **Размер фотографии** / **Размер видео**: выбор разрешения для съемки. Чем выше разрешение, тем выше качество изображения. Однако и свободного места в памяти расходуется больше.
- **Режим фокуса**: выбор режима фокуса. **Автофокус** управляется камерой. **Макросъемка** используется для близко расположенных объектов.
- **Экспозамер**: выбор типа экспонометра. Эта настройка определяет способ измерения интенсивности света. **Центровзвеш.** — интенсивность фонового света измеряется в центре кадра. **Точечный замер** — измерение значения освещенности в определенном месте. **Матрица** — измеряется среднее значение для всего кадра.
- **ISO**: выбор чувствительности ISO. Этот параметр управляет светочувствительностью камеры. Он измеряется в единицах, эквивалентных параметрам пленочной камеры. Низкие значения предназначены для неподвижных и ярко освещенных объектов. Высокие значения используются для быстро движущихся или плохо освещенных объектов.
- <span id="page-64-0"></span>**Теги местоположения**: добавление тега GPS к снимку. Включите эту функцию во время съемки для создания альбомов в приложении **Story Album**.
- 
- При плохих метеоусловиях, а также в местах, где на пути GPS-сигнала могут возникнуть препятствия (пространства между зданиями, низменности), качество связи может снижаться.
- При загрузке снимков в Интернет на них могут оставаться сведения о ваших координатах. Чтобы избежать этого, отключите функцию GPS.
- **Обзор изображ./видео**: просмотр фото и видео на устройстве после их съемки.
- Клавиша громкости: назначение кнопке громкости функции управления спуском затвора или зумом.
- **Таймер**: предназначен для отложенной фотосъемки.
- **Баланс белого**: выбор подходящего баланса белого для создания более естественного цветового диапазона изображения. Настройки предназначены для определенных условий освещения. Эти настройки походят на тепловые характеристики экспозиции баланса белого в профессиональных камерах.
- **Значение экспозиции**: изменение значения экспозиции. Этот параметр определяет количество света, получаемого матрицей камеры. Для съемки в условиях недостаточного освещения установите высокое значение экспозиции.
- **Сетка**: вывод подсказок в видоискателе для помощи в составлении композиции при выборе объектов съемки.
- **Управление голосом**: режим фотосъемки с помощью голосовых команд.
- **Контекстное имя файла**: режим отображения камерой контекстных меток. Включите этот параметр для использования помощника по тегам в приложениях **Галерея** и **Story Album**.
- **Сохр. зеркал. изображение**: сохранение перевернутого изображения для зеркального отображения исходного изображения.
- **Память**: выбор области памяти для хранения снимков и видеозаписей.
- **Сброс**: сброс настроек камеры.

### **Горячие клавиши**

Для упрощения доступа к различным параметрам камеры можно изменить порядок расположения горячих клавиш.

Нажмите кнопку **I = 1 → Быстрые настройки**.

Коснитесь параметра и удерживайте его, а затем перетащите в свободную ячейку в верхней части экрана.

# <span id="page-65-0"></span>**Галерея**

Воспользуйтесь этим приложением для просмотра снимков и видеозаписей.

Выберите пункт **Галерея** на экране приложений.

# **Просмотр изображений**

При запуске приложения **Галерея** будут показаны доступные папки. При сохранении изображения в другом приложении, например **E-mail**, будет автоматически создана папка **Download** для хранения такого изображения. Аналогичным образом при выполнении снимка экрана будет создана папка **Screenshots**. Выберите папку, чтобы открыть ее.

Изображения в папке отсортированы по дате создания. Выберите изображение, чтобы просмотреть его в полноэкранном режиме.

Выполните прокрутку влево или вправо, чтобы просмотреть следующее или предыдущее изображение.

#### **Увеличение и уменьшение масштаба**

Ниже перечислены способы увеличения масштаба изображения:

- Чтобы увеличить масштаб, дважды коснитесь любой области экрана.
- Прикоснитесь к экрану двумя пальцами и разведите их в стороны, чтобы увеличить масштаб. Сведите пальцы вместе, чтобы уменьшить масштаб, либо дважды прикоснитесь к экрану, чтобы вернуться к исходному масштабу.

# **Просмотр видеозаписей**

Видеофайлы отмечены значком  $\odot$  на экране предпросмотра. Выберите нужную видеозапись и коснитесь значка $\bigcirc$ .

# **Подрезка фрагментов видеозаписи**

Выберите видеозапись и коснитесь значка . Переместите начальный маркер в нужную точку начала, а конечный — в нужную точку окончания фрагмента и сохраните видеозапись.

# **Редактирование изображений**

Во время просмотра изображения нажмите кнопку  $\equiv$  и воспользуйтесь следующими возможностями:

- **Избранное**: добавление изображения в список избранного.
- **Слайд-шоу**: запуск слайд-шоу с изображениями из текущей папки.
- **Фоторамка**: добавление к изображению рамки и подписи. Измененное изображение будет сохранено в папке **Photo frame**.
- **Заметка к фотографии**: добавление заметки на оборотной стороне изображения. Коснитесь значка  $\leq$ , чтобы изменить заметку.
- **Копировать в буфер обмена**: копирование изображения в буфер обмена.
- **Печать**: печать изображений при подключении устройства к принтеру. Некоторые принтеры могут быть несовместимы с вашим устройством.
- **Переименовать**: переименование файла.
- **Обмен фото с друзьями**: отправка изображения человеку, лицо которого отмечено тегом на изображении.
- **Повернуть влево**: поворот изображения против часовой стрелки.
- **Повернуть вправо: поворот изображения по часовой стрелке.**
- **Обрезать**: изменение размера синей рамки и сохранение изображения в ее границах.
- **Установить как**: установка изображения в качестве обоев или изображения для контакта.
- **Свойства**: просмотр сведений об изображении.
- **Настройки**: изменение настроек галереи.

### **Изменение изображений**

Во время просмотра изображения коснитесь значка **№ → Фоторедактор** или **Paper Artist**.

# **Избранные изображения**

Во время просмотра изображения нажмите кнопку **□ → Избранное**, чтобы добавить его в список избранного.

# **Удаление изображений**

Используйте один из следующих способов:

- Находясь в папке, нажмите кнопку  **Выберите элемент**, выберите нужные изображения и выберите пункт $\overline{\mathbf{m}}$ .
- Во время просмотра изображения коснитесь значка  $\overline{\mathbf{m}}$ .

# **Обмен изображениями**

Используйте один из следующих способов:

- Находясь в папке, нажмите кнопку  $\equiv$   $\rightarrow$  Выберите элемент, выберите нужные изображения и коснитесь значка  $\leq$ , чтобы отправить их другим пользователям.
- Во время просмотра изображения коснитесь значка  $\leq$ , чтобы отправить его другим пользователям или на веб-сайт социальной сети.

# **Установка обоев**

Во время просмотра изображения нажмите кнопку  $\equiv \rightarrow$  Установить как, чтобы установить изображение в качестве обоев или назначить его в качестве фото контакта.

### <span id="page-68-0"></span>**Установка меток для лиц**

Нажмите кнопку  $\equiv$  **→ Настройки → Метки** и установите флажок рядом с пунктом **Метка лица**. Вокруг распознанного лица на изображении появится желтая рамка. Коснитесь лица и выберите пункт **Добавить имя**, а затем выберите или добавьте контакт.

Когда на изображении появится метка лица, коснитесь ее и воспользуйтесь доступными функциями, такими как отправка сообщений.

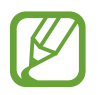

В работе функции распознавания лиц могут наблюдаться сбои в зависимости от угла наклона и размера лица, цвета кожи, выражения лица, условий освещенности или аксессуаров на лице.

# **Функция Tag Buddy**

Нажмите кнопку **|**  $\equiv$  **| → Настройки → Метки → Помощник по тегам** и переместите переключатель **Помощник по тегам** вправо, чтобы включить отображение таких контекстных тегов, как погода, местонахождение, дата и имя человека на снимке при открытии изображения.

# **Упорядочение приложений по папкам**

Можно создавать на устройстве папки для хранения снимков и видеозаписей. Файлы можно копировать или перемещать из папки в папку.

Чтобы создать новую папку, коснитесь значка **...**. Введите имя папки, выберите пункт **Да** и отметьте флажками нужные снимки или видеозаписи. Коснитесь и удерживайте выбранный снимок или видеозапись, перетащите элемент в новую папку и выберите пункт **Готово**. Выберите пункт **Копир.**, чтобы копировать элемент, или пункт **Переместить**, чтобы переместить его.

# **Story Album**

С помощью этого приложения можно создавать собственные цифровые альбомы с историями и автоматически сортировать изображения в них.

Выберите пункт **Story Album** на экране приложений.

# **Создание Story Album**

Можно создавать альбомы Story Album на основе изображений из **Галерея** или изображений, отсортированных по тегам.

Нажмите значок Ни выберите нужный параметр.

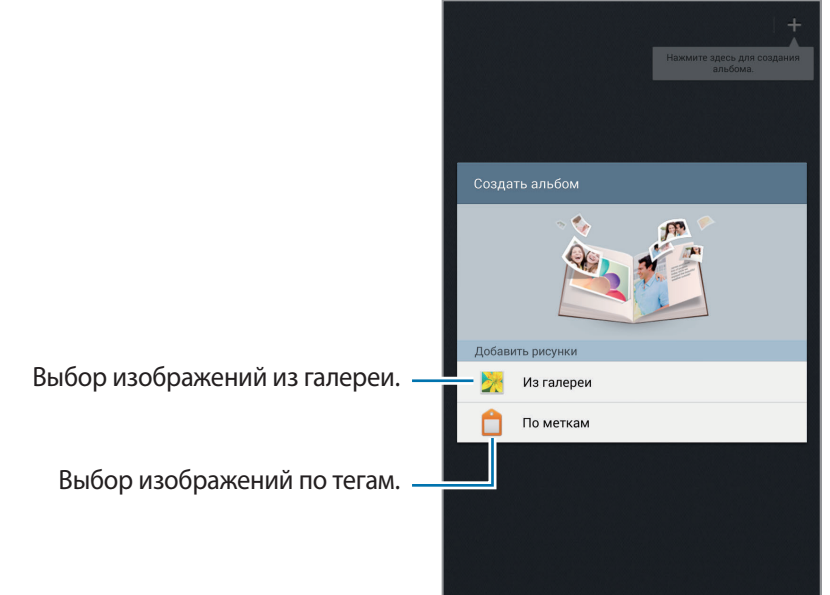

#### **Создание альбомов из галереи**

Выберите пункт **Из галереи**, укажите папку, нужные изображения и выберите пункт **Готово**. Введите название альбома, выберите тему и обложку, а затем выберите пункт **Создать альбом**.

### **Создание альбомов по тегам изображений**

Можно создавать альбомы из изображений, отсортированных по таким тегам, как место съемки изображения, объекты съемки или время.

Выберите пункт **По меткам** и задайте следующие параметры тегов:

- **Расположение**: указание места съемки. Устройство отсортирует изображение по месту их съемки. Чтобы использовать теги местоположений, перед съемкой потребуется включить теги GPS в меню **Камера**. (стр. [65\)](#page-64-0)
- **Люди**: выбор людей из изображений с тегами. Устройство отсортирует изображения с людьми. Чтобы использовать теги людей, добавьте их к изображениям в меню **Галерея**. (стр. [69](#page-68-0))
- **Время**: указание периода времени. Устройство отсортирует изображения по указанному вами периоду.

После завершения настройки выберите пункт **Найти фотографии**. Введите название альбома, выберите тему и обложку, а затем выберите пункт **Создать альбом**.

# **Просмотр Story Album**

Выберите Story Album. На первой странице будет показана обложка альбома. Выполните прокрутку влево или вправо, чтобы просмотреть изображения в Story Album.

На странице альбома нажмите кнопку  $\equiv$  и воспользуйтесь одной из следующих функций. Доступные параметры зависят от страницы.

- **Изменить заголовок**: переименование альбома.
- **Добавить содержимое**: добавление дополнительного содержимого на текущую страницу.
- **Удалить содержимое**: удаление содержимого с текущей страницы.
- **Правка**: изменение макета текущей страницы.
- **Сменить тему: изменение оформления страницы.**
- **Изменить обложку**: изменение обложки альбома.
- **Слайд-шоу**: запуск слайд-шоу с изображениями из текущего альбома.
- **Отправить через**: отправка альбома другим пользователям.
- **Печать**: печать альбома при подключении устройства к принтеру. Некоторые принтеры могут быть несовместимы с вашим устройством.
- **Заказать фотоальбом**: размещение заказа на распечатку альбома.
- **Экспортировать альбом**: экспорт альбома в другое место хранения.
- **Удалить страницу**: удаление страницы.

### **Редактирование изображений**

Коснитесь изображения на странице альбома.

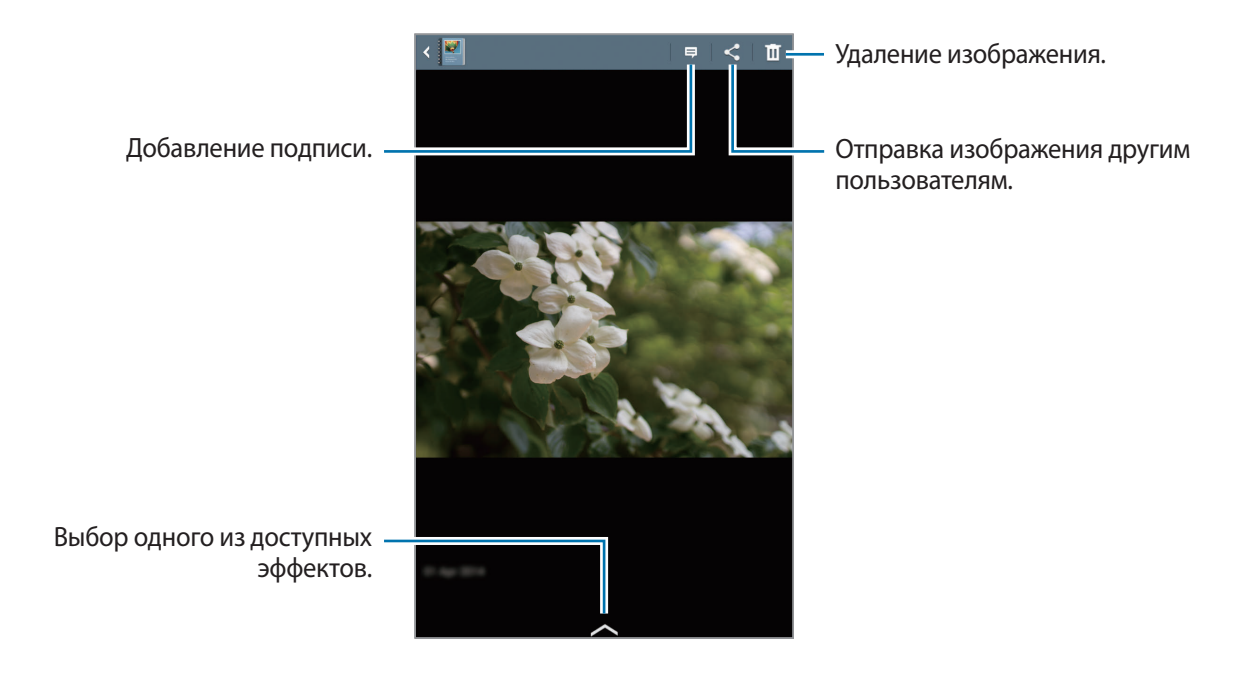

Нажмите кнопку  $\equiv$  и воспользуйтесь одной из следующих функций:

- **Слайд-шоу**: запуск слайд-шоу или изменение его настроек.
- **Сдел. обложкой**: установка изображения в качестве обложки альбома.
- **Повернуть влево**: поворот изображения против часовой стрелки.
- **Повернуть вправо**: поворот изображения по часовой стрелке.
### **Создание альбомов из рекомендованных изображений**

При выполнении нескольких снимков в каком-либо географическом месте устройство будет рекомендовать создание альбома на основе этого места. Эта функция предлагает удобный способ создания фотоальбомов, если вы ежедневно путешествуете или у вас каждый день происходят какие-либо мероприятия.

#### **Установка основного города**

Установите свой основной город, чтобы устройство распознавало, когда вы находитесь дома, а когда путешествуете. Устройство будет предлагать создание альбомов мероприятий или путешествий на основе того города, в котором вы находитесь. Так, при выполнении снимков за пределами основного города устройство будет предлагать создание альбома путешествий. Нажмите кнопку **I → Настройки → Основной город**, выберите способ установки, а затем выберите пункт **Сохранить**.

#### **Установка минимального количества снимков**

Нажмите кнопку **I = 1 → Настройки** и переместите переключатель рядом с типом альбома вправо. Выберите тип альбома и установите минимальное количество снимков для него.

Как только вы сделаете снимки, удовлетворяющие заданным критериям, устройство предложит создание альбома.

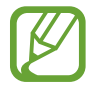

Устройство будет рекомендовать создание альбомов Story Album, если вы превысите заданное количество снимков за день.

#### **Создание альбома мероприятий или путешествий**

Коснитесь значка <sup>→</sup> → По рекомендациям. Выберите альбом, введите его название, а затем выберите пункт **OK**.

# **Paper Artist**

Это приложение позволяет преобразовать изображение так, чтобы оно выглядело как иллюстрация с забавным эффектом или рамкой.

Выберите пункт **Paper Artist** на экране приложений.

Для редактирования изображения воспользуйтесь художественными инструментами. Измененное изображение будет сохранено в папке **Галерея** → **Paper Pictures**.

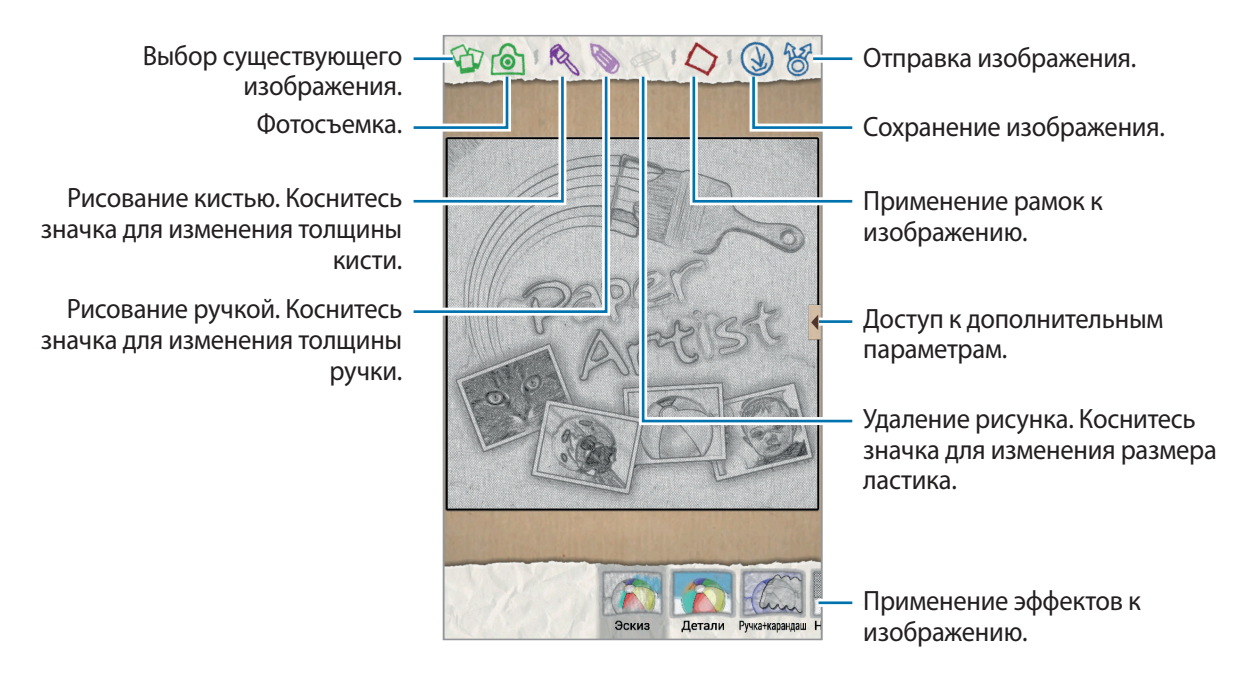

### **Видео**

Воспользуйтесь этим приложением для просмотра видеозаписей.

Выберите пункт **Видео** на экране приложений.

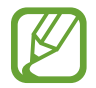

Избегайте блокировки экрана устройства во время просмотра DivX Video-On-Demand (VOD — видео по запросу). Каждый раз при блокировке экрана устройства во время просмотра DivX Video-On-Demand с одного из доступных арендных счетов будет удержана определенная сумма.

### **Просмотр видеозаписей**

Выберите видеозапись для просмотра.

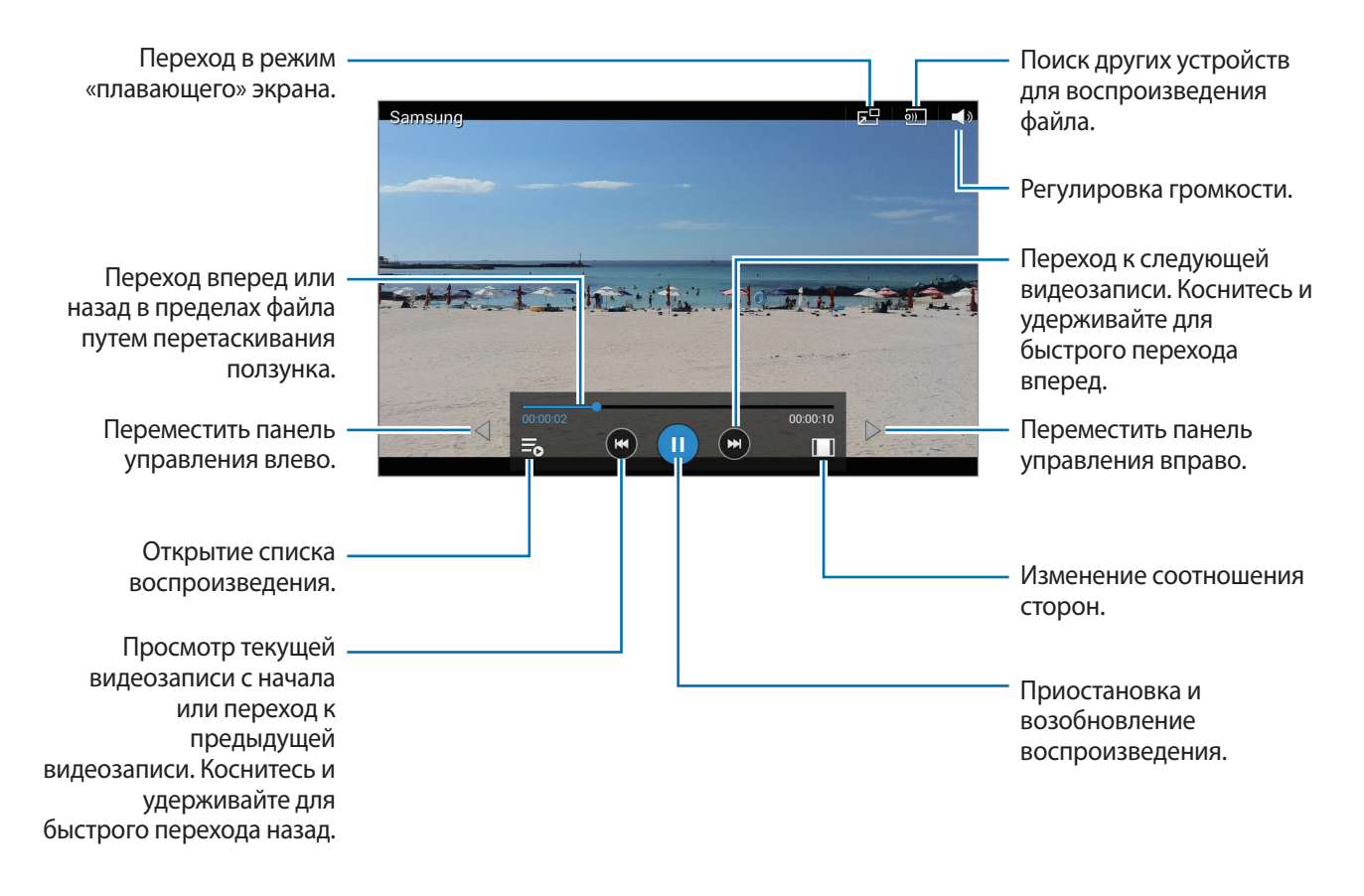

### **Удаление видеозаписей**

Нажмите кнопку **: → Удалить**, укажите нужные видеозаписи и выберите пункт **Удалить**.

#### **Обмен видеозаписями**

Нажмите кнопку **; → Отправить через**, выберите способ обмена и видеофайлы, а затем выберите пункт **OK**.

#### **Всплывающий видеоплеер**

Воспользуйтесь этой функцией для работы в других приложениях без закрытия видеоплеера. Для использования всплывающего видеоплеера при просмотре видео коснитесь значка **....** 

Прикоснитесь к экрану двумя пальцами и разведите их в стороны, чтобы увеличить окно плеера, или сведите пальцы вместе, чтобы уменьшить его. Чтобы переместить проигрыватель, перетащите его в нужное место.

## **YouTube**

Воспользуйтесь этим приложением для просмотра видеозаписей на веб-сайте YouTube.

Выберите пункт **YouTube** на экране приложений.

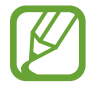

Доступность этого приложения зависит от региона и поставщика услуг.

### **Просмотр видеозаписей**

Коснитесь значка  $\overline{Q}$  и введите ключевое слово. Выберите один из результатов поиска, чтобы просмотреть видеозапись.

Поверните устройство по часовой стрелке, чтобы просмотреть видеозапись в полноэкранном режиме.

### **Обмен видеозаписями**

Выберите нужную видеозапись, коснитесь значка  $\leq$  и выберите способ обмена.

#### **Отправка видеозаписей в Интернет**

Нажмите значок **→ Добавленные** → **↑**, выберите нужную видеозапись, введите ее описание и нажмите значок $\pm$ .

### **Flipboard**

Это приложение позволяет получить доступ к персонализированным журналам.

Выберите пункт **Flipboard** на экране приложений.

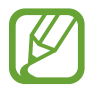

Доступность этого приложения зависит от региона и поставщика услуг.

Для начала работы с приложением Flipboard проведите пальцами влево на странице приветствия, выберите темы новостей, а затем выберите пункт **Создать свой Flipboard**.

Выберите главную историю или тему, пролистайте страницы Flipboard, проводя пальцем по экрану, и выберите статью для чтения.

# **Магазины приложений и мультимедиа**

# **Play Маркет**

Воспользуйтесь этим приложением для приобретения и загрузки приложений и игр, совместимых с устройством.

Выберите пункт **Play Маркет** на экране приложений.

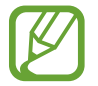

Доступность этого приложения зависит от региона и поставщика услуг.

### **Установка приложений**

Найдите приложение по категории или коснитесь значка  $\overline{Q}$ , чтобы выполнить поиск по ключевому слову.

Выберите приложение, чтобы просмотреть его описание. Выберите пункт **УСТАНОВИТЬ**, чтобы загрузить его. Если приложение платное, коснитесь его цены и следуйте инструкциям на экране, чтобы завершить процесс приобретения.

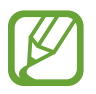

- Когда выйдет новая версия какого-либо из установленных приложений, вверху экрана появится значок обновления, уведомляющий об этом. Откройте панель уведомлений и коснитесь этого значка, чтобы обновить приложение.
- Чтобы иметь возможность устанавливать приложения, загруженные из других источников, на экране приложений выберите пункт **Настройки** → **Безопасность** → **Неизвестные источники**.

### **Удаление приложений**

Приложения, приобретенные в магазине **Play Маркет**, можно удалять.

Нажмите кнопку **∃ → Мои приложения**, выберите приложение для удаления в списке установленных приложений и выберите пункт **УДАЛИТЬ**.

# **Samsung Apps**

Воспользуйтесь этим приложением, чтобы приобретать и загружать фирменные приложения Samsung. Дополнительные сведения см. на веб-сайте [apps.samsung.com](http://apps.samsung.com).

Выберите пункт **Samsung Apps** на экране приложений.

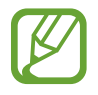

Доступность этого приложения зависит от региона и поставщика услуг.

### **Установка приложений**

Найдите приложение по категории. Выберите пункт **КАТЕГОРИЯ**, чтобы выбрать категорию.

Чтобы выполнить поиск приложения, коснитесь значка <mark>Q</mark> вверху экрана и введите ключевое слово в поле поиска.

Выберите приложение, чтобы просмотреть его описание. Для загрузки выберите пункт **Бесплатно**. Если приложение платное, коснитесь его цены и следуйте инструкциям на экране, чтобы завершить процесс приобретения.

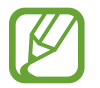

Когда выйдет новая версия какого-либо из установленных приложений, вверху экрана появится значок обновления, уведомляющий об этом. Откройте панель уведомлений и коснитесь этого значка, чтобы обновить приложение.

# **Game Hub**

Этот сервис предоставляет доступ к играм.

Выберите пункт **Game Hub** на экране приложений.

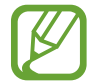

Доступность этого приложения зависит от региона и поставщика услуг.

Прокрутите изображение влево или вправо, чтобы выбрать игру для загрузки с сайта **Samsung Apps**.

# **Music Hub**

С помощью этого приложения можно прослушивать музыку или приобретать альбомы и песни из каталога Music Hub.

Оформите премиум-подписку на Music Hub, чтобы воспользоваться индивидуальными рекомендациями, потоковым прослушиванием музыки и радио без ограничений, а также услугой облачного хранилища для ваших музыкальных файлов.

Для получения дополнительных сведений нажмите кнопку **I ≡ → Справка** или посетите веб-сайт Music Hub.

Выберите пункт **Music Hub** на экране приложений.

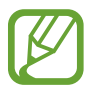

- Доступность этого приложения зависит от региона и поставщика услуг.
- Некоторые функции могут называться по-другому в зависимости от условий подписки.
- Доступность некоторых функций, в том числе функции потокового прослушивания, зависит от региона или поставщика услуг.

### **МОЯ МУЗЫКА**

Прослушивание музыки, хранящейся на устройстве или в облачном хранилище. Все музыкальные файлы автоматически синхронизируются с компьютером.

### **КАТАЛОГ**

Потоковое прослушивание музыки без ограничений. Слушайте музыку по сети или загружайте ее для прослушивания в автономном режиме. Также можно добавлять песни в списки воспроизведения и делиться ими с друзьями.

### **РАДИО**

Прослушивание радио либо создание собственной радиостанции. Можно настроить свою радиостанцию в соответствии с любимым исполнителем. Тогда на ней будут проигрываться песни, похожие по жанру на песни любимого исполнителя. Также вы можете получать индивидуальные рекомендации от Music Hub.

# **Play Книги**

Воспользуйтесь этим приложением для чтения и загрузки книг.

Выберите пункт **Play Книги** на экране приложений.

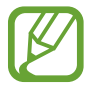

Доступность этого приложения зависит от региона и поставщика услуг.

# **Play Фильмы**

Этот сервис позволяет смотреть, загружать и брать напрокат фильмы и телепередачи. Выберите пункт **Play Фильмы** на экране приложений.

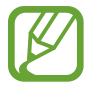

Доступность этого приложения зависит от региона и поставщика услуг.

# **Play Музыка**

С помощью этого сервиса можно слушать музыку на устройстве или выполнять потоковую трансляцию музыки из облачного сервиса Google.

Выберите пункт **Play Музыка** на экране приложений.

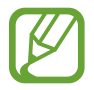

Доступность этого приложения зависит от региона и поставщика услуг.

# **Play Игры**

Воспользуйтесь этим приложением для загрузки и запуска игр.

Выберите пункт **Play Игры** на экране приложений.

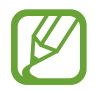

Доступность этого приложения зависит от региона и поставщика услуг.

# **Play Пресса**

Воспользуйтесь этим приложением для чтения последних новостей.

Выберите пункт **Play Пресса** на экране приложений.

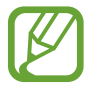

Доступность этого приложения зависит от региона и поставщика услуг.

# **Readers Hub**

Воспользуйтесь этим приложением для загрузки и чтения книг.

Выберите пункт **Readers Hub** на экране приложений.

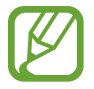

Доступность этого приложения зависит от региона и поставщика услуг.

Выберите книгу для чтения. Для загрузки файлов книг перейдите в магазин Readers Hub Store.

# **Video Hub**

Этот сервис предоставляет доступ к видеозаписям и позволяет покупать их.

Выберите пункт **Video Hub** на экране приложений.

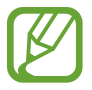

Доступность этого приложения зависит от региона и поставщика услуг.

Выберите категорию, а затем — видеозапись.

# **Служебные программы**

## **Заметки**

С помощью этого приложения можно записывать важную информацию, сохранять ее и просматривать позже.

Выберите пункт **Заметки** на экране приложений.

### **Создание заметок**

Коснитесь значка - введите текст заметки и выберите пункт **Сохранить**.

Для изменения цвета фона нажмите кнопку  $\equiv$   $\rightarrow$  Цвет.

Для блокировки заметки, чтобы другие пользователи не смогли ее увидеть, нажмите кнопку  $\equiv \rightarrow$ **Блокир.**

### **Работа с заметками**

Воспользуйтесь прокруткой вверх/вниз, чтобы пролистать пиктограммы заметок.

Чтобы отредактировать заметку, коснитесь ее.

Чтобы выполнить поиск заметки, коснитесь значка  $\mathbf Q$ .

Чтобы изменить режим просмотра, коснитесь значка ...

Чтобы удалить заметку, коснитесь значка и

Чтобы отсортировать заметки по дате, нажмите кнопку  $\equiv \rightarrow$  Сортировка.

Чтобы отправить текст заметки другим пользователям, нажмите кнопку  $\equiv$   $\rightarrow$  Отправить текст **через**.

Чтобы отправить заметку другим пользователям, нажмите кнопку  $\equiv$   $\rightarrow$  Отправить через.

Чтобы распечатать заметки при подключении устройства к принтеру, нажмите кнопку  $\equiv \rightarrow$ **Печать**. Некоторые принтеры могут быть несовместимы с вашим устройством.

Чтобы импортировать заметки из документов Google, коснитесь значка  $\equiv$   $\rightarrow$  Импорт. Чтобы экспортировать заметки в другие хранилища, коснитесь значка **I = → Экспорт**. Чтобы изменить настройки заметок, нажмите кнопку **I≡I → Настройки**.

#### **Просмотр заметок**

Коснитесь эскиза заметки, чтобы открыть ее. Прокрутите изображение влево или вправо, чтобы просмотреть другие заметки.

Коснитесь значка  $\equiv$  и воспользуйтесь следующими возможностями:

- **Удалить**: удаление заметки.
- **Цвет**: изменение фонового цвета заметки.
- **Блокир.**: блокировка заметки, чтобы другие не смогли ее увидеть.
- **Печать**: печать изображений при подключении устройства к принтеру. Некоторые принтеры могут быть несовместимы с вашим устройством.
- **Отправить текст через**: отправка текста заметки другим пользователям.
- **Отправить через**: отправка заметки другим пользователям.

# **S Planner**

Воспользуйтесь этим приложением для управления событиями и задачами.

Выберите пункт **S Planner** на экране приложений.

### **Создание событий или задач**

Коснитесь значка  $\Box$  и выполните одно из следующих действий:

- **Добавить событие**: создание события с интервалом повтора по желанию.
- **Добавить задачу**: создание задачи с приоритетом по желанию.
- **Добавить заметку**: создание рукописной заметки для прикрепления к определенной дате.

Для более быстрого создания события или задачи коснитесь даты, чтобы выбрать ее, затем коснитесь даты еще раз.

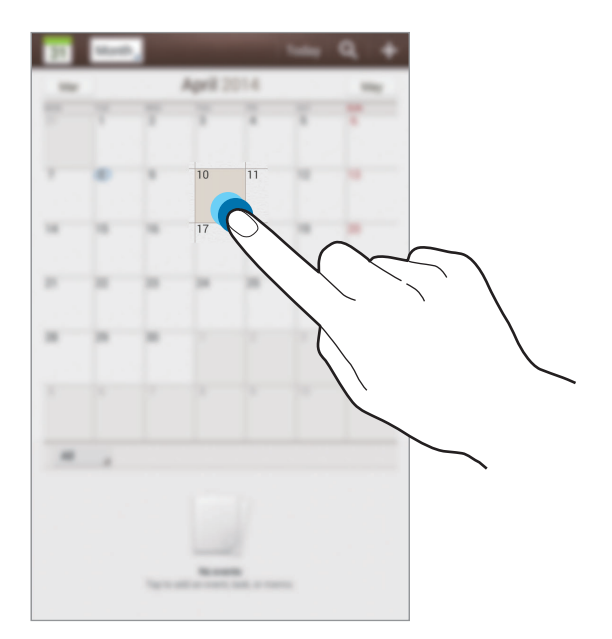

Введите заголовок и укажите календарь для использования или синхронизации. Затем выберите пункт **Изменить данные события** или **Изменить данные задачи**, чтобы добавить больше сведений, таких как частота повторов события, наличие дополнительного уведомления или место проведения.

Пригласите других пользователей поучаствовать в событии, отправив им электронные письма. Введите адрес электронной почты в поле Участники или коснитесь значка **Д**, чтобы открыть список контактов.

Вложите карту с указанием места проведения события. Введите расположение в поле **Место**, коснитесь значка радом с полем и укажите точное расположение, коснувшись и удерживая появившуюся карту.

Вложите изображение. Выберите пункт **Изображения** и выполните снимок или добавьте существующее изображение.

#### **Вложение заметок в дату**

Коснитесь и удерживайте дату, чтобы выбрать ее и открыть панель заметок.

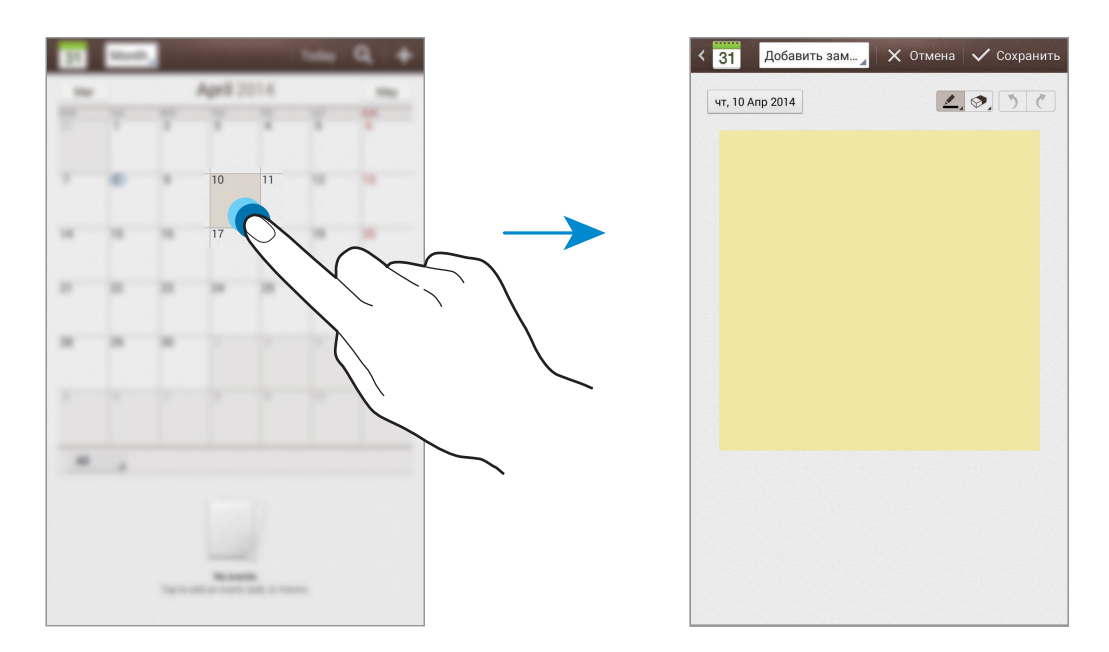

### **Синхронизация с сервисом Google Calendar**

На экране приложений выберите пункт **Настройки → Google** в разделе **Учетные записи**, затем выберите учетную запись Google и установите флажок напротив пункта **Календарь**. Для обновления с помощью синхронизации вручную на экране приложений выберите пункт **S Planner**  $\rightarrow$   $\leftarrow$   $\rightarrow$  Синхронизация.

Для отображения синхронизированных событий или задач нажмите кнопку **I — Настройки** → **Просмотр настроек** → **Календари** → **Отображение**, выберите учетную запись Google, а затем выберите пункт **Да**.

### **Изменение вида календаря**

Коснитесь верхнего левого угла экрана и выберите один из видов календаря, например просмотр по месяцам, неделям и так далее. Также можно свести пальцы на экране, чтобы изменить вид календаря. Например, чтобы изменить просмотр по месяцам на просмотр по годам, сведите пальцы и разведите их, чтобы вернуться обратно.

### **Поиск событий или задач**

Коснитесь значка Q и введите ключевое слово для поиска.

Чтобы просмотреть сегодняшние события или задачи, выберите пункт **Сегодня** вверху экрана.

### **Удаление событий**

Нажмите кнопку **|**  $\equiv$  **→ Удалить**, укажите нужные события и выберите пункт **Удалить**.

#### **Совместное использование событий или задач**

Выберите событие или задачу, нажмите значок  $\Xi$   $\rightarrow$  **Отправить через** и укажите способ обмена.

# **Dropbox**

Этот сервис позволяет сохранять файлы и обмениваться ими с другими пользователями с помощью облачного хранилища данных Dropbox. При сохранении файлов в Dropbox ваше устройство производит автоматическую синхронизацию данных с веб-сервером и другими компьютерами, на которых установлен сервис Dropbox.

Выберите пункт **Dropbox** на экране приложений.

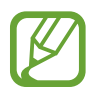

Доступность этого приложения зависит от региона и поставщика услуг.

Войдите в вашу учетную запись Dropbox. Если у вас еще нет учетной записи Dropbox, создайте ее.

После активации сервиса Dropbox снимки и видеозаписи, сделанные с помощью камеры устройства, будут сохраняться в нем автоматически. Для просмотра загруженных снимков и видеозаписей коснитесь значка  $\blacksquare$ . Чтобы обменяться файлами, удалить их или создать из них альбом, коснитесь значка  $\nabla$  и выберите нужные файлы.

Для загрузки файлов в Dropbox коснитесь значка <del>⊗ → □</del> → Загрузить сюда → Фото или видео или **Другие файлы**. Выберите файл в Dropbox, чтобы открыть его.

Для добавления изображения или видеозаписи в избранное коснитесь значка \* при их просмотре. Чтобы открыть файл в списке избранного, коснитесь значка  $\blacktriangleright$ .

### **Облачное хранилище**

Эта функция позволяет синхронизировать файлы и создать резервную копию настроек и данных приложений в Dropbox или с помощью учетной записи Samsung.

На экране приложений выберите пункт **Настройки** → **Облачное хранилище**.

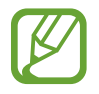

Доступность этой функции зависит от региона или поставщика услуг.

### **Синхронизация с учетной записью Samsung**

Для синхронизации файлов коснитесь значка учетной записи Samsung или выберите пункт **Настройки синхронизации**.

#### **Резервное копирование и восстановление данных**

Для архивации или восстановления данных с помощью учетной записи Samsung выберите пункт **Архивировать** или **Восстановить**.

### **Синхронизация с Dropbox**

Выберите пункт **Связать учетную запись Dropbox** и войдите в учетную запись Dropbox. Для завершения настройки следуйте инструкциям на экране.

После входа с учетной записью выберите пункт **Разрешить**, и устройство выполнит автоматическую синхронизацию файлов с Dropbox при наличии в них изменений.

# **Диск**

Используйте это приложение для создания и редактирования документов и передачи их другим людям с помощью сервиса Google Drive. При создании документов или сохранении файлов в Google Drive ваше устройство производит автоматическую синхронизацию данных с веб-сервером и другими компьютерами, на которых установлен сервис Google Drive. Получите доступ к вашим файлам, не передавая и не скачивая их.

Выберите пункт **Диск** на экране приложений.

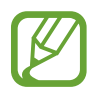

Доступность этого приложения зависит от региона и поставщика услуг.

# **POLARIS Office 5**

Воспользуйтесь данным приложением для просмотра документов в различных форматах, включая электронные таблицы и презентации.

Выберите пункт **POLARIS Office 5** на экране приложений.

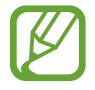

Доступные функции зависят от типа файла.

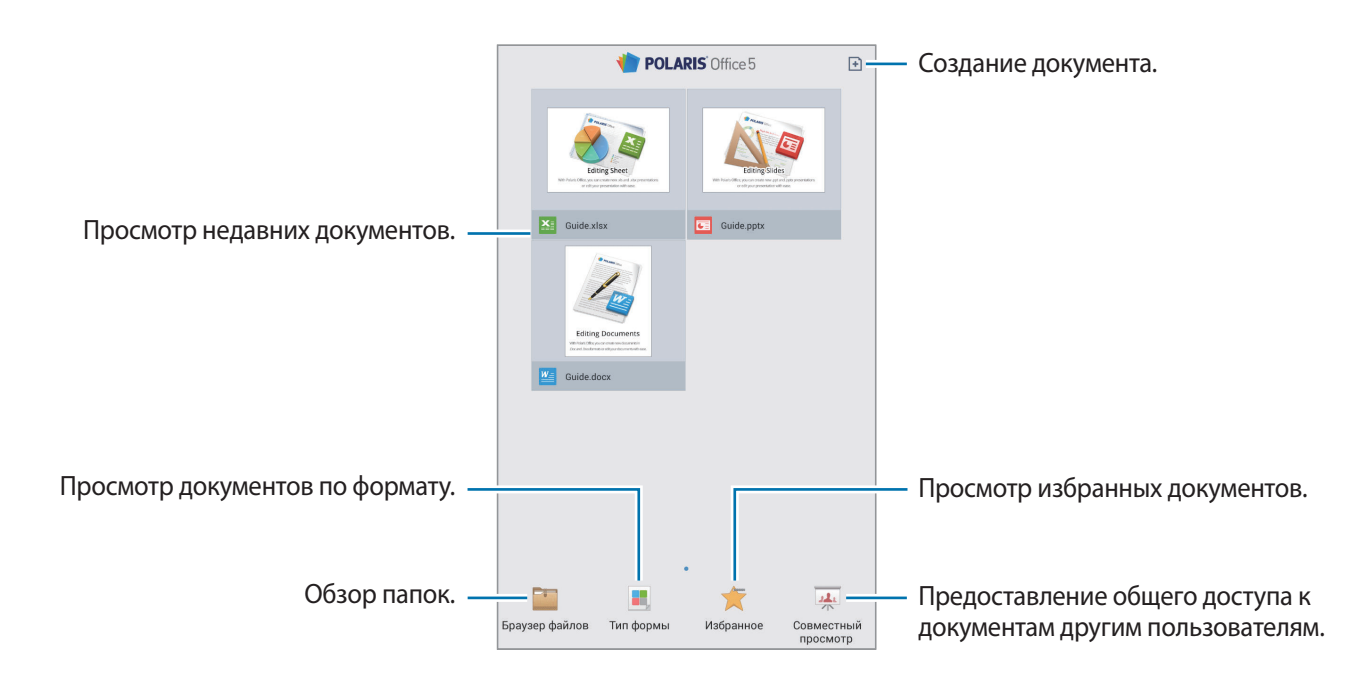

### **Создание документов**

Коснитесь значка  $\overline{H}$  и выберите тип документа.

Для редактирования документа воспользуйтесь панелью редактирования вверху экрана.

Чтобы завершить, коснитесь значка документа в левом верхнем углу экрана, выберите пункт **Сохран.**, затем введите название файла, выберите папку для сохранения, а потом выберите пункт **Сохран.**

### **Просмотр документов**

Коснитесь файла. Либо выберите пункт **Браузер файлов**, **Тип формы** или **Избранное** и укажите нужный файл.

Для запуска слайд-шоу коснитесь значка  $\overline{D}$ .

Чтобы нарисовать на экране, коснитесь значка  $\leq$ .

Чтобы выполнить поиск текста в документе, коснитесь значка ...

Нажмите кнопку  $\equiv$  и выполните одно из следующих действий:

#### **Документы**

- **Перейти в режим правки**: открытие панели редактирования.
- **Добавить в закладки**: открытие панели закладок. Выберите метку, чтобы перейти к указателю закладок.
- **Предпочтения**: изменить параметры отображения файлов и папок.
- **Снимок экрана**: фотографирование выбранной области.
- **Просмотр сведений: просмотр сведений документа.**
- **Справка**: переход к справке по использованию POLARIS Office.

#### **Презентации**

- **Перейти в режим правки**: открытие панели редактирования.
- **Один слайд**: просмотр слайдов по одному.
- **Примечание к слайду**: просмотр примечаний к слайдам.
- **Снимок экрана**: фотографирование выбранной области.
- **Просмотр сведений**: просмотр сведений документа.
- **Справка**: переход к справке по использованию POLARIS Office.

#### **Электронные таблицы**

- **Перейти в режим правки**: открытие панели редактирования.
- **Заморозить**: фиксация выбранного ряда на месте.
- **Снимок экрана**: фотографирование выбранной области.
- **Просмотр сведений**: просмотр сведений документа.
- **Справка**: переход к справке по использованию POLARIS Office.

#### **Текст**

- **Читать все**: чтение документа с помощью функции преобразования текста в речь.
- **Снимок экрана**: фотографирование выбранной области.
- **Просмотр сведений**: просмотр сведений документа.
- **Справка**: переход к справке по использованию POLARIS Office.

### **Будильник**

Воспользуйтесь этим приложением для установки сигналов пробуждения или уведомлений о важных событиях.

Выберите пункт **Будильник** на экране приложений.

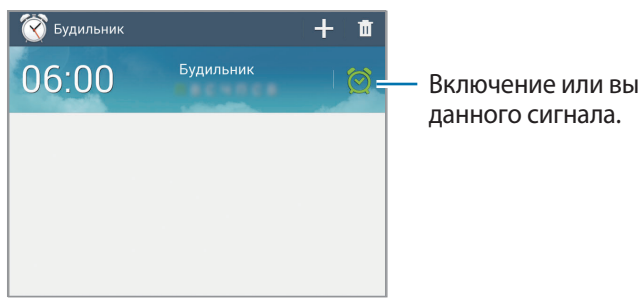

Включение или выключение

### **Установка сигналов**

Нажмите кнопку  $\blacksquare$ , установите время срабатывания сигнала, укажите дни для повтора сигнала и выберите пункт **Сохранить**.

- **Будильник местоположений**: выбор местоположения. Будильник сработает, только если вы находитесь в указанном местоположении.
- **Пауза**: задание интервала и количества повторов сигнала после текущего момента.
- **Интеллектуальный сигнал**: задание времени срабатывания сигнала до текущего момента.

#### **Выключение сигнала**

Чтобы выключить сигнал, перетащите значок  $\times$  за пределы большого круга. Чтобы повторить сигнал после указанного периода времени, перетащите значок ZZ за пределы большого круга.

### **Удаление сигнала**

Коснитесь сигнала и удерживайте его, затем выберите пункт **Удалить**.

### **Мировое время**

Воспользуйтесь этим приложением для просмотра времени в основных крупных городах мира. Выберите пункт **Мировое время** на экране приложений.

### **Установка часов**

Коснитесь значка , введите название города либо выберите город на глобусе и коснитесь значка  $+$ .

Чтобы включить переход на летнее время, коснитесь и удерживайте часы, затем выберите пункт **Параметры летнего времени**.

### **Удаление часов**

Коснитесь значка **и**, укажите нужные часы и выберите пункт Удалить.

# **Калькулятор**

Воспользуйтесь этим приложением для простых и сложных расчетов.

Выберите пункт **Калькулятор** на экране приложений.

Поверните устройство по часовой стрелке, чтобы установить альбомный режим отображения и воспользоваться инженерным калькулятором. Если функция **Поворот экрана** отключена, нажмите кнопку **= → Инженерный калькулятор.** 

Для просмотра журнала вычислений коснитесь значка  $\equiv$ , чтобы скрыть клавиатуру.

Чтобы очистить журнал, нажмите кнопку **I ≡ → Очистить журнал**.

# **S Translator**

С помощью этого приложения можно переводить текст на разные языки. Выберите пункт **S Translator** на экране приложений.

### **Приложение S Translator**

Установите языки оригинала и перевода, введите текст в поле ввода текста и коснитесь значка.

Чтобы добавить языковую пару в список избранного, коснитесь значка  $\star$ .

Для отправки языковой пары другим пользователям коснитесь значка  $\leq$ .

### **Начало разговора с помощью переводчика**

Касайтесь кнопок внизу экрана для общения с другими людьми с помощью автоматического устного переводчика.

Выберите пункт **Говорите** для вашего языка и произнесите текст в микрофон. Устройство переведет то, что вы скажете. Коснитесь значка  $\ket{\cdot}$  в поле языка перевода, и устройство озвучит перевод.

Затем выберите пункт **Speak** для языка вашего собеседника и дождитесь его ответа. Устройство переведет то, что скажет ваш собеседник. Коснитесь значка **в 20 в** поле языка оригинала, и устройство озвучит перевод.

# **S Voice**

Воспользуйтесь этим приложением для управления устройством с помощью голоса при отправке сообщений, создании заметок и выполнении других действий.

Выберите пункт **S Voice** на экране приложений. Можно также два раза нажать кнопку возврата на главный экран.

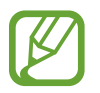

Доступность этого приложения зависит от региона и поставщика услуг.

Приложение не поддерживается для некоторых языков.

Ниже приведен ряд примеров голосовых команд:

- Играть музыку
- Открыть калькулятор
- Проверить расписание

Советы для более качественного распознавания голоса

- Произносите слова четко.
- Произносите слова в тихом месте.
- Не пользуйтесь оскорбительными словами или сленгом.
- Не говорите с местным акцентом и не употребляйте диалектные слова.

В зависимости от окружающей обстановки и способа произнесения устройство может не распознавать команды или распознавать их неправильно.

### **Режим 'Вождение'**

В режиме громкой связи устройство будет озвучивать содержимое при входящих вызовах, сообщениях и уведомлениях, чтобы вы могли пользоваться им при вождении автомобиля. Например, при входящем вызове устройство прочтет вслух имя вызывающего абонента или его номер телефона.

Чтобы включить режим громкой связи, произнесите команду «Включить режим громкой связи».

#### **Включение устройства с помощью голоса**

Если экран устройства выключен, можно запустить приложение S Voice с помощью голосовой команды. Произнесите команду «Привет, Galaxy», чтобы запустить S Voice.

Чтобы включить эту функцию, нажмите кнопку **I ≡I** → **Настройки → Команда пробуждения**.

### **Команды пробуждения на экране блокировки**

Можно воспользоваться различными функциями на экране блокировки с помощью заданных ранее голосовых команд.

Чтобы включить эту функцию, на экране приложений выберите пункт **Настройки** → **Экран блокировки** и установите флажок рядом с пунктом **Включение на экране блокировки**. Выберите пункт **Настроить команду включ.** и установите функции и голосовые команды для них.

# **Google**

Воспользуйтесь этим приложением для поиска содержимого не только в Интернете, но и в приложениях на устройстве.

Выберите пункт **Google** на экране приложений.

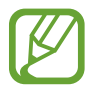

Доступность этого приложения зависит от региона и поставщика услуг.

### **Поиск в памяти устройства**

Коснитесь поля поиска и введите ключевое слово. Либо коснитесь значка  $\mathcal \P$  и произнесите ключевое слово.

Если результатов поиска по приложениям нет, откроется веб-браузер с результатами поиска в Интернете.

### **Масштабы поиска**

Чтобы выбрать приложения для поиска содержимого, нажмите кнопку **Г≡1 → Настройки → Поиск на планшете** и установите флажки рядом с элементами, которые требуется искать.

### **Google Now**

Запуск поиска Google для просмотра карточек Google Now, отображающих текущую погоду, информацию об общественном транспорте, сведения о ваших встречах и другие сведения, которые могут быть вам интересны.

При первом запуске поиска Google потребуется зарегистрироваться в Google Now. Для изменения настроек Google Now нажмите кнопку  $\equiv$   $\rightarrow$  **Настройки**  $\rightarrow$  **Google Now.** 

### **Голосовой поиск**

Эта функция позволяет выполнять голосовой поиск по веб-страницам.

Выберите пункт **Голосовой поиск** на экране приложений.

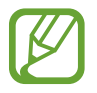

Доступность этого приложения зависит от региона и поставщика услуг.

При отображении на экране сообщения **Говорите** произнесите ключевое слово или фразу.

# **Мои файлы**

Воспользуйтесь этим приложением для доступа ко всем файлам в памяти устройства, таким как изображения, видеозаписи, песни и клипы на песни.

Выберите пункт **Мои файлы** на экране приложений.

Выберите папку, чтобы открыть ее. Для возврата в корневую папку коснитесь значка  $\bf t$ . Для возврата в корневой каталог коснитесь значка .

Находясь в папке, воспользуйтесь одной из следующих функций:

- $\boxed{\mathsf{Q}}$ : поиск файлов.
- $\cdot$   $\mathbb H$ : изменение режима просмотра.
- $\bullet$ : создание папки.
- **Время**: сортировка файлов и папок.

Установите флажок рядом с нужным файлом или папкой, затем воспользуйтесь одной из следующих функций:

- $\boxed{=}$ : копирование файлов и папок в другую папку.
- **Влания с** зайлов и папок в другую папку.
- **II**: удаление файлов или папок.
- : отправка файлов другим пользователям.
- $\equiv$  **→ Переименовать**: переименование файла или папки.
- $\Xi \rightarrow$  Свойства: просмотр сведений о файле или папке.

# **Загрузки**

Воспользуйтесь этим приложением для просмотра файлов, загруженных из разных приложений. Выберите пункт **Загрузки** на экране приложений.

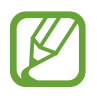

Доступность этого приложения зависит от региона и поставщика услуг.

Чтобы просмотреть файлы, загруженные из Интернета, выберите пункт **Интернет-загрузки**, чтобы просмотреть файлы, загруженные из других приложений, таких как **E-mail**, выберите пункт **Другие загрузки**.

Выберите файл, чтобы открыть его с помощью соответствующего приложения.

Чтобы отсортировать файлы по размеру, выберите пункт **Сортировать по размеру**.

Чтобы отсортировать файлы по дате, выберите пункт **Сортировать по дате**.

# **TripAdvisor**

С помощью этого приложения можно получать связанную с путешествиями информацию, в частности сведения о пунктах назначения и отелях. Также можно забронировать номер в отеле и поделиться своими отзывами с другими пользователями.

Выберите пункт **TripAdvisor** на экране приложений.

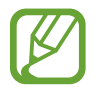

Доступность этого приложения зависит от региона и поставщика услуг.

# **Путешествия и поиск мест**

# **Карты**

Воспользуйтесь этим приложением для указания расположения вашего устройства, поиска мест и получения маршрутов проезда к ним.

Выберите пункт **Карты** на экране приложений.

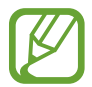

Доступность этого приложения зависит от региона и поставщика услуг.

### **Поиск мест**

Можно искать географические места по адресу или ключевым словам. Когда место будет найдено, выберите его для просмотра подробной информации. Дополнительные сведения см. в справке.

### **Получение маршрутов для пунктов назначения**

Нажмите значок  $\blacksquare$ , чтобы задать начальный и конечный пункты назначения, а затем выберите способ путешествия. Устройство отобразит маршруты проезда к указанному пункту назначения.

# **Настройки**

### **О меню настроек**

Воспользуйтесь этим приложением для настройки параметров устройства и приложений, а также для добавления учетных записей.

Выберите пункт **Настройки** на экране приложений.

# **Wi-Fi**

Включите функцию Wi-Fi, чтобы подключиться к сети Wi-Fi и получить доступ в Интернет и к другим сетевым устройствам.

Для доступа к параметрам нажмите кнопку  $\equiv$ 1.

- **Дополнительно**: настройка параметров Wi-Fi.
- **Кнопка WPS**: подключение к защищенной сети Wi-Fi с помощью кнопки WPS.
- **Ввод PIN-кода WPS**: подключение к защищенной сети Wi-Fi с помощью PIN-кода WPS.
- **Справка**: переход к справке по Wi-Fi.

#### **Настройка политики спящего режима для Wi-Fi**

На экране настроек выберите пункт Wi-Fi →  $\equiv$  → Дополнительно → Wi-Fi в спящем режиме.

### **Включение сетевых оповещений**

Устройство может обнаруживать открытые сети Wi-Fi и отображать соответствующий значок на панели состояния.

Для включения этой функции на экране настроек выберите пункт Wi-Fi → **F=1 → Дополнительно**, а затем установите флажок **Уведомление о сетях**.

### **Wi-Fi Direct**

С помощью технологии Wi-Fi Direct можно напрямую подключить два устройства друг к другу по сети Wi-Fi без точки доступа.

Для включения этой функции на экране настроек выберите пункт **Wi-Fi → Wi-Fi Direct**.

# **Bluetooth**

Включите связь Bluetooth, чтобы обмениваться данными с другими устройствами на небольшом расстоянии.

Для доступа к дополнительным параметрам нажмите кнопку  $\equiv$ .

- **Тайм-аут обнаружения**: установка длительности обнаружения устройства.
- **Полученные файлы**: просмотр принятых по Bluetooth файлов.
- **Переименовать устройство**: выбор имени Bluetooth для устройства.
- **Справка**: переход к справке по связи Bluetooth.

### **Использование данных**

Отслеживание использования данных.

• **Период использования**: ввод даты сброса данных для ежемесячного отслеживания использования данных.

Для доступа к дополнительным параметрам нажмите кнопку  $\equiv$ .

- **Автосинхронизация данных**: включение или выключение автоматической синхронизации приложений. Синхронизируемые данные можно выбрать для каждой учетной записи в меню **Настройки** → **Учетные записи**.
- **Мобильные точки доступа**: выбор точек доступа Wi-Fi для запрета их использования фоновыми приложениями.

### **Дополнительные настройки**

Изменение настроек подключения к сетям или другим устройствам.

### **Автономный режим**

В этом режиме отключаются все беспроводные функции устройства. Можно использовать только несетевые функции устройства.

### **Печать**

Сконфигурируйте настройки для плагинов принтера, установленных на данном устройстве. Вы можете найти доступные принтеры или добавить принтер вручную, чтобы распечатывать файлы через Wi-Fi или облачные сервисы.

### **VPN**

Настройка виртуальных частных сетей (VPNs) и подключение к ним.

### **Устройства поблизости**

- **Имя устройства**: просмотр названия устройства.
- **Содержимое для отправки**: обмен содержимым вашего устройства с другими устройствами.
- **Разрешенные устройства**: просмотр списка устройств, имеющих доступ к вашему устройству.
- **Отклоненные устройства**: просмотр списка устройств, для которых запрещен доступ к вашему устройству.
- **Загрузить в**: выбор области памяти для сохранения медиафайлов.
- **Загрузка с других устройств**: включите для разрешения загрузки данных с других устройств.

### **Screen Mirroring**

Включение функции Screen Mirroring и обмен его содержимым с другими устройствами.

### **Режим блокировки**

Выбор уведомлений для блокировки и установка длительности их блокировки.

# **Режим 'Громкой связи'**

Озвучивание устройством содержимого и выбор приложений для использования в этом режиме.

# **Звук**

Изменение настроек звуков устройства.

- **Громкость**: регулировка громкости музыки, видеозаписей и уведомлений, а также системных звуков устройства.
- **Уведомления**: выбор мелодии для событий, таких как входящие сообщения.
- **Звук при касании**: включение звукового сигнала при выборе приложения или параметра на сенсорном экране.
- **Звук блокировки экрана**: включение звукового сигнала при блокировке или разблокировке сенсорного экрана.
- **Приложения Samsung**: измените настройки уведомлений для каждого приложения.
- **Звук при нажатии**: включение звука при нажатии клавиш.
- **Звуковое устройство**: выбор режима вывода звука при подключении устройства к оборудованию HDMI. Некоторые устройства могут не поддерживать режим объемного звука.
- **Adapt Sound: настройка звука музыки для правого или левого уха в зависимости от частоты** использования.

### **Дисплей**

Изменение параметров дисплея.

- **Обои**:
	- **Главный экран**: выбор фонового изображения для главного экрана.
	- **Экран блокировки**: выбор фонового изображения для экрана блокировки.
	- **Главный экран и экран блокировки**: выбор фонового изображения для главного экрана и экрана блокировки.
- **Панель уведомлений**: выбор элементов для панели уведомлений.
- **Несколько окон**: переход в многоэкранный режим работы.
- **Режим экрана**:
	- **Оптимизировать дисплей**: в этом режиме происходит оптимизация дисплея в соответствии с его настройками.
	- **Динамичный**: в этом режиме цвета дисплея становятся более красочными.
	- **Стандартный**: этот режим подходит для использования в обычной обстановке.
	- **Профессиональная фотография**: в этом режиме цвета дисплея выглядят естественнее.
	- **Кинотеатр**: этот режим подходит для использования при слабом освещении, например в темной комнате.
- **Режим чтения**: выбор приложений для использования в режиме чтения. Режим чтения позволяет снизить нагрузку на глаза при чтении в ночное время суток.
- **Яркость**: регулировка яркости экрана.
- **Тайм-аут экрана:** установка времени, по истечении которого подсветка дисплея устройства будет отключаться.
- **Экранная заставка**: показ заставки при установке устройства на настольную док-станцию или при зарядке.
- **Смарт-экран**:
	- **Смарт-отключение**: включите, чтобы подсветка дисплея не отключалась, пока вы смотрите на него.
	- **Смарт-поворот**: включите, чтобы изображение не поворачивалось в соответствии с положением вашего лица.
- **Стиль шрифта**: изменение типа шрифта для отображаемого текста.
- **Размер шрифта**: изменение размера шрифта.
- **Подсветка клавиш**: установка продолжительности подсветки сенсорных кнопок.
- **Процент заряда батареи**: вывод уровня заряда аккумулятора на экран.
- **Автонастр. яркости экрана**: экономия энергопотребления с помощью регулировки яркости дисплея.

### **Память**

Просмотр информации о памяти устройства и внешней карте памяти, а также форматирование карты памяти.

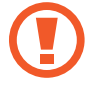

После форматирования карты памяти данные будут удалены без возможности восстановления.

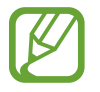

Фактический объем доступной внутренней памяти меньше заявленного, поскольку часть памяти зарезервирована под операционную систему и предустановленные приложения. Доступный объем может измениться после обновления устройства.

# **Энергосбережение**

Включение режима энергосбережения и изменение настроек режима энергосбережения.

- **Производительность ЦП**: включение режима ограничения использования некоторых видов ресурсов системой.
- **Вывод на экран**: включение режима пониженной яркости экрана.
- **Цвет фона**: включение режима с пониженной яркостью фона при просмотре сообщений электронной почты и Интернета.
- **Об энергосбережении**: практические советы по снижению расхода заряда аккумулятора.

### **Батарея**

Просмотр сведений о количестве потребляемой устройством энергии.

# **Диспетчер приложений**

Просмотр приложений, установленных на устройстве, и управление ими.

### **Стандартные приложения**

Выбор настроек по умолчанию для использования приложений.

• **Главный экран**: выбор режима главного экрана по умолчанию.

### **Расположение**

Изменение настроек ограничений на определение местонахождения.

- **Режим**: выбор метода сбора данных о местоположении.
- **Недавние запросы местоположения**: отображение приложений, которые используют информацию о вашем текущем местоположении, и соответствующего расхода заряда аккумулятора.
- **Местоположение**: просмотр сервисов местоположения, используемых вашим устройством.
- **Мои места**: настройка профилей, которые будут применяться в специальных местах при работе с функциями GPS, Wi-Fi или Bluetooth для определения вашего местонахождения.

# **Экран блокировки**

Изменение параметров экрана блокировки.

- **Блокировка экрана**: включение функции блокировки экрана. Следующие параметры могут различаться в зависимости от выбранной функции блокировки экрана.
- **Несколько виджетов**: использование виджетов на экране блокировки.
- **Виджеты экрана блокировки**:
	- **Часы или личные сообщения**: показ часов или настраиваемого текста на экране блокировки. Следующие параметры могут различаться в зависимости от вашего выбора.

Для часов:

- **Размер часов**: изменение размера часов.
- **Показать дату**: вывод даты на экран вместе с часами.
- **Сведения о владельце**: ввод личных данных для показа вместе с часами.

Для индивидуального сообщения:

- **Изменить личное сообщение**: ввод своего текста для индивидуального сообщения.
- **Ярлыки**: вывод на экран блокировки ярлыков для приложений и их редактирование.

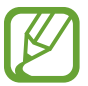

Доступность этой функции зависит от региона или поставщика услуг.

- **Эффект при разблокировке**: выбор эффекта для воспроизведения при разблокировке экрана.
- **Текст справки: вывод справки на экране блокировки.**
- **Включение на экране блокировки**: включение распознавания команды пробуждения при заблокированном экране.
- **Настроить команду включ.**: настройка команды пробуждения для запуска приложения **S Voice** или выполнения определенного действия.

### **Безопасность**

Изменение настроек безопасности устройства.

• **Зашифровать устройство**: установка пароля для шифрования данных, хранящихся на устройстве. Пароль потребуется вводить при каждом включении устройства.

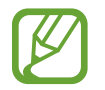

Поскольку шифрование данных может занять более часа, перед его запуском рекомендуется полностью зарядить аккумулятор.

**Зашифровать карту памяти SD**: шифрование устройством файлов на карте памяти.

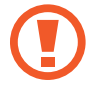

Если включить эту функцию и сбросить параметры устройства на заводские значения, считать зашифрованные файлы будет невозможно. Отключайте эту функцию перед сбросом параметров устройства.

- **Удаленное управление**: включение функции удаленного управления утерянным или украденным устройством через Интернет. Для использования этой функции необходимо выполнить вход в учетную запись Samsung.
	- **Регистрация учетной записи**: создание или просмотр учетной записи Samsung.
	- **Беспроводные сети**: разрешение на сбор данных о местонахождении или определение местонахождения утерянного или украденного устройства по сети Wi-Fi.
- **Перейти на веб-сайт**: переход на веб-сайт «Найти телефон» ([findmymobile.samsung.com](http://findmymobile.samsung.com)). Узнать о местонахождении украденного или утерянного устройства можно на веб-сайте «Найти телефон».
- **Отображать пароли**: в целях безопасности по умолчанию устройство скрывает пароль. Можно настроить устройство на отображение пароля по мере ввода.
- **Администраторы устройства**: просмотр установленных на устройстве приложений администрирования. Можно разрешить администраторам устройства применять новые политики к устройству.
- **Неизвестные источники**: разрешение установки приложений из любого источника. Если этот параметр не выбран, приложения можно будет загрузить только из магазина **Play Маркет**.
- **Проверять приложения**: разрешение Google проверять приложения на предмет вредоносного кода перед установкой.
- **Тип хранилища**: выбор типа хранилища для файлов учетных данных.
- **Доверенные учетные данные**: использование сертификатов и удостоверений для безопасной работы с различными приложениями.
- **Установить из памяти**: установка зашифрованных сертификатов с USB-накопителя.
- **Удалить учетные данные**: удаление содержимого удостоверений с устройства и сброс пароля.

### **Язык и ввод**

Изменение параметров ввода текста. Доступные параметры зависят от выбранного языка.

### **Язык**

Выбор языка отображения для всех меню и приложений.

### **По умолчанию**

Выбор клавиатуры по умолчанию для ввода текста.

### **Клавиатура Samsung**

Чтобы изменить параметры клавиатуры Samsung, коснитесь значка  $\ddot{\boldsymbol{\ast}}$ .

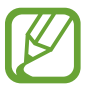

Доступные параметры могут различаться в зависимости от региона или поставщика услуг.

- **Языки ввода**: выбор языков ввода текста.
- **Режим Т9**: включение режима T9 для отображения подсказок слов по мере ввода и предложения вариантов. Параметры подсказок слов можно настроить.
- **Автозамена**: исправление или завершение слов по нажатию клавиши пробела или знака пунктуации.
- **Авто заглавные буквы**: настройка на автоматический ввод заглавной буквы после таких знаков препинания, как точка, вопросительный и восклицательный знаки.
- **Пробелы автоматически**: включение автоматической вставки пробелов между словами.
- **Автоматическая пунктуация**: вставка точки двойным нажатием клавиши пробела.
- **Нет**: выключение возможности проведения пальцем по клавиатуре.
- **Непрерывный ввод**: ввод текста путем сдвига пальца по клавиатуре.
- **Управление курсором**: включение и выключение функции интеллектуальной навигации, позволяющей перемещать указатель ввода, проводя пальцем по клавиатуре.
- **Звук**: включение звука при нажатии клавиш.
- **Просмотр символов**: включение предварительного просмотра выбранного символа.
- **Справка**: переход к справке по использованию клавиатуры Samsung.
- **Сброс параметров**: сброс параметров клавиатуры Samsung.

### **Голосовой ввод Google**

Чтобы изменить параметры голосового ввода, коснитесь значка  $\ddot{\mathbf{\ddot{x}}}$ .

- **Выбрать языки ввода**: выбор языков ввода текста.
- **Цензура**: удаление оскорбительных слов из результатов голосового ввода.
- **Распознавание речи офлайн**: загрузка и установка языковых данных для автономного голосового ввода.

#### **Распознавание голоса**

Выбор модуля распознавания речи.

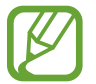

Данная функция доступна при использовании приложения распознавания голоса.

### **Голосовой поиск**

При использовании функции распознавания речи Samsung доступны следующие параметры:

- **Язык**: выбор языка для функции распознавания речи.
- **Откр. клавишей "Домой"**: запуск приложения **S Voice** путем двойного нажатия кнопки возврата на главный экран.
- **Использовать данные о местонахождении**: использование сведений о вашем местонахождении для голосового поиска.
- **Скрыть оскорбительные слова**: скрытие оскорбительных слов из результатов голосового поиска.
- **Справка**: доступ к сведениям о функции **S Voice**.
- **О программе**: просмотр информации о версии.
- **Команда пробуждения**: активация распознавания голоса при произнесении команды пробуждения во время использования функции **S Voice**.
- **Проверить пропущенные события**: проверка пропущенных сообщений и событий при запуске приложения **S Voice** нажатием клавиши гарнитуры.
- **Домашний адрес**: ввод домашнего адреса для использования сведений о местоположении в сочетании с функцией голосовых команд.
- **Войти в Facebook**: ввод данных учетной записи Facebook для использования с **S Voice**.
- **Войти в Twitter**: ввод данных учетной записи Twitter для использования с **S Voice**.

При использовании функции распознавания речи Google доступны следующие параметры:

- **Язык**: выбор языка для функции распознавания речи.
- **"Ok Google" hotword detection**: настраивает распознавание голоса при произнесении команды на пробуждение при использовании поискового приложения.

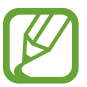

Доступность этой функции зависит от региона или поставщика услуг.

- **Голосовой вывод**: включение режима речевого оповещения устройством о текущих действиях.
- **Цензура**: удаление оскорбительных слов из результатов голосового поиска.
- Распознавание речи офлайн: загрузка и установка языковых данных для автономного голосового ввода.
- **Индивид. распознавание**: включение использования сведений с информационной панели Google для улучшения результатов распознавания речи.
- **Гарнитура Bluetooth**: голосовой поиск с помощью Bluetooth-гарнитуры, подключенной к устройству.

### **Параметры TTS**

- **Предпочитаемый модуль TTS**: выбор модуля синтезирования голоса. Чтобы изменить параметры модуля синтезирования голоса, коснитесь значка  $\ddot{\ddot{\bullet}}$ .
- **Темп речи**: выбор скорости чтения текста для преобразования текста в речь.
- **Прослушать пример**: прослушивание фрагмента текста в качестве образца.
- **Язык по умолчанию**: просмотр языка по умолчанию для функции преобразования текста в речь.

### **Скорость указателя**

Регулировка скорости указателя мыши или сенсорной панели устройства.

## **Облачное хранилище**

Изменение параметров синхронизации данных и файлов для учетной записи Samsung или облачного хранилища Dropbox.

# **Архивация и сброс**

Изменение параметров для управления настройками и данными.

- **Архивация данных**: копирование параметров и настроек приложений на сервер Google.
- Резервная учетная запись: создание или изменение резервной учетной записи Google.
- **Автовосстановление**: восстановление настроек и данных приложения, если оно снова установлено на устройство.
- **Сброс данных**: сброс всех настроек до заводских значений и удаление всех данных.

## **Добавить учетную запись**

Добавление учетных записей электронной почты или социальных сетей.

# **Движения**

Включение функции распознавания движений и изменение параметров распознавания движения.

- **Снимок экрана ладонью**: снимок экрана при проведении ладонью влево или вправо над дисплеем.
- **Отключение или приостановка звука ладонью**: приостановка воспроизведения мультимедиа при касании экрана ладонью.
- **Сведения о движениях рукой**: просмотр справки по функции распознавания движений рукой.

### **Голосовое управление**

Изменение настроек управления параметрами с помощью голосовых команд.

# **Аксессуары**

Изменение параметров аксессуаров.

- **Звуки для подставки**: включение воспроизведения звука при установке устройства на настольную док-станцию или его снятии с нее.
- **Режим вывода звука**: использование динамика настольной док-станции, когда устройство подключено к ней.
- **Звуковое устройство**: выбор режима вывода звука при подключении устройства к оборудованию HDMI. Некоторые устройства могут не поддерживать режим объемного звука.

### **Дата и время**

Изменение параметров отображения времени и даты.

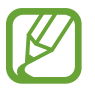

При полной разрядке или извлечении аккумулятора из устройства параметры даты и времени будут сброшены.

- **Установить дату**: ручная установка текущей даты.
- **Установить время**: ручная установка текущего времени.
- **Выберите часовой пояс**: выбор часового пояса.
- **24-часовой формат**: вывод времени в 24-часовом формате.
- **Формат даты**: выбор формата даты.

### **Специальные возможности**

Специальные возможности — это функции, разработанные для людей с физическими ограничениями. Изменение следующих параметров поможет сделать устройство более удобным для применения людьми с ограниченными возможностями.

- **Автоповорот экрана**: автоматическое изменение ориентации интерфейса при повороте устройства.
- **Тайм-аут экрана**: установка времени, по истечении которого подсветка дисплея устройства будет отключаться.
- **Прослушивать пароли**: озвучивание устройством вводимых паролей с помощью функции TalkBack.
- **Показать ярлык**: добавление ярлыка для настроек **специальных возможностей** в меню быстрого доступа, которое появляется при нажатии и удержании кнопки питания.
- **TalkBack**: включение приложения TalkBack для голосовой обратной связи.
- **Размер шрифта**: изменение размера шрифта.
- **Жесты увеличения**: увеличение или уменьшение масштаба с помощью пальца.
- **Негатив**: обращение цветов дисплея для повышения удобочитаемости.
- **Ярлык спец. возможностей**: запуск приложения Talkback при нажатии и удержании кнопки питания и последующем касании и удержании экрана двумя пальцами.
- **Параметры TTS**:
	- **Предпочитаемый модуль TTS**: выбор модуля синтезирования голоса. Чтобы изменить параметры модуля синтезирования голоса, коснитесь значка ※.
	- **Темп речи**: выбор скорости чтения текста для преобразования текста в речь.
	- **Прослушать пример**: прослушивание фрагмента текста в качестве образца.
	- **Язык по умолчанию**: просмотр языка по умолчанию для функции преобразования текста в речь.
- **Баланс звука**: настройка баланса звука при использовании гарнитуры с двумя наушниками.
- **Моно звук**: включение монофонического звучания при прослушивании через один наушник.
- **Отключить все звуки**: отключение всех звуков устройства.
- **Задержка нажатия и удержание**: настройка необходимой длительности удерживания касания.
- **Субтитры Google**: установите устройство для отображения субтитров по содержанию, поддерживаемых Google и измените закрытые настройки субтитров.
- **Субтитры Samsung**: отображение скрытых субтитров для содержимого с поддержкой Samsung и изменение их параметров.

# **Об устройстве**

Просмотр сведений об устройстве и обновление его системы.

# **Настройки Google**

С помощью этого приложения можно настроить параметры некоторых функций Google. Выберите пункт **Настройки Google** на экране приложений.

# **Устранение неполадок**

Перед обращением в сервисный центр Samsung попробуйте следующие способы устранения неполадок. Некоторые неполадки могут не возникать на вашем устройстве.

#### **При включении устройства или во время его использования появляется запрос на ввод одного из следующих кодов:**

- Пароль: если включена функция блокировки, необходимо ввести пароль устройства.
- PIN-код: при первом включении устройства или при включенном запросе PIN-кода следует ввести PIN-код, поставляемый с SIM- или USIM-картой. Эту функцию можно отключить в меню блокировки SIM-карты.
- PUK-код: как правило, SIM- или USIM-карта блокируется после нескольких попыток ввода неправильного PIN-кода. В этом случае следует ввести PUK-код, предоставленный поставщиком услуг.
- PIN2-код: при доступе к меню, для которого требуется PIN2-код, введите PIN2-код, который предоставляется вместе с SIM- или USIM-картой. Дополнительную информацию можно получить у поставщика услуг.

#### **На дисплее устройства отображаются сообщения с ошибками сети или сервиса**

- В некоторых местах сигнал сети настолько слабый, что использование сетевых функций устройства становится невозможным. Перейдите в место, где сигнал более стабилен. Во время перемещения могут появляться сообщения об ошибке.
- Для использования некоторых функций требуется активировать их. Для получения дополнительных сведений обратитесь к поставщику услуг.

#### **Устройство не включается**

- Устройство не включится, если аккумулятор полностью разряжен. Зарядите аккумулятор перед включением устройства.
- Аккумулятор может быть неправильно установлен. Установите аккумулятор еще раз.
- Протрите оба золотистых контакта и повторите попытку установки аккумулятора.

#### **Сенсорный экран медленно или неправильно реагирует на касания**

- При установке на сенсорный экран защитной пленки или дополнительных аксессуаров он может работать некорректно.
- Сенсорный экран может работать неправильно в следующих ситуациях: на вас надеты перчатки, вы касаетесь экрана грязными руками, острыми предметами или кончиками пальцев.
- Повышенная влажность и попадание жидкости могут стать причиной неправильной работы сенсорного экрана.
- Выключите и снова включите устройство, чтобы устранить временные неисправности ПО.
- Убедитесь, что на устройстве установлена последняя версия ПО.
- Если сенсорный экран поцарапан или поврежден, обратитесь в сервисный центр Samsung.

#### **Устройство «зависает», или возникают критические ошибки**

Если устройство «зависает», необходимо закрыть все приложения или переустановить аккумулятор и снова включить устройство. Если устройство не отвечает, нажмите и удерживайте кнопку питания в течение 8–10 секунд, чтобы перезагрузить его.

Если неполадка не устранена, выполните сброс настроек устройства. На экране приложений выберите пункт **Настройки** → **Архивация и сброс** → **Сброс данных** → **Сброс устройства** → **Удалить все**. Перед сбросом настроек устройства рекомендуется создать резервную копию всех важных данных, хранящихся в памяти устройства.

Если неполадка не устранена, обратитесь в сервисный центр Samsung.

#### **Невозможно выполнить или принять вызов**

- Убедитесь, что используется надлежащая сотовая сеть.
- Проверьте, не включена ли функция запрета вызова для набираемого номера телефона.
- Проверьте, не включена ли функция запрета вызова для входящего номера телефона.

#### **Собеседники не слышат меня во время разговора**

- Проверьте, не закрыты ли отверстия встроенного микрофона какими-либо посторонними предметами.
- Поднесите микрофон ближе ко рту.
- Если вы используете телефонную гарнитуру, проверьте правильность ее подключения к устройству.

#### **Во время вызова звучит эхо**

Отрегулируйте громкость устройства с помощью кнопки громкости или перейдите в другое место.

#### **Часто пропадает сигнал сотовой сети или подключение к Интернету, либо качество звука становится низким**

- Убедитесь, что область встроенной антенны устройства не закрыта посторонними объектами.
- В некоторых местах сигнал сети настолько слабый, что использование сетевых функций устройства становится невозможным. Проблемы с подключением могут возникать из-за базовой станции поставщика услуг. Перейдите в место, где сигнал более стабилен.
- При использовании устройства во время движения службы беспроводной сети могут отключаться из-за проблем в сети поставщика услуг.

#### **Значок аккумулятора пуст**

Аккумулятор разряжен. Зарядите или замените аккумулятор.

#### **Аккумулятор не заряжается (при использовании одобренных зарядных устройств Samsung)**

- Убедитесь, что зарядное устройство подключено правильно.
- Если контакты аккумулятора загрязнены, он может не заряжаться либо устройство может отключаться. Протрите оба золотистых контакта и повторите попытку зарядки аккумулятора.
- Заменить аккумуляторы самостоятельно в некоторых устройствах невозможно. Для замены аккумулятора потребуется обратиться в сервисный центр Samsung.

#### **Аккумулятор разряжается быстрее, чем обычно**

- Эффективный заряд аккумулятора может снижаться при слишком низкой или высокой температуре окружающей среды.
- Расход заряда аккумулятора увеличивается при использовании функции обмена сообщениями или некоторых приложений, например игр или веб-браузера.
- Аккумулятор является расходным материалом, и его эффективный заряд будет со временем снижаться.

### **Устройство нагревается**

При долговременном использовании приложений, потребляющих большое количество электроэнергии, устройство может нагреваться. Это нормальное явление, не влияющее на производительность и срок службы устройства.

#### **При включении камеры появляются сообщения об ошибке**

Чтобы воспользоваться функцией камеры, в памяти устройства должно быть достаточно свободного места, а аккумулятор должен быть полностью заряжен. Если при включении камеры появляются сообщения об ошибке, выполните следующие действия:

- Зарядите аккумулятор или замените его новым.
- Освободите место в памяти устройства, скопировав файлы на компьютер или удалив их.
- Перезагрузите устройство. Если это не поможет устранить проблему с приложением Камера, обратитесь в сервисный центр Samsung.

#### **Качество снимка ниже, чем при предварительном просмотре**

- Качество снимков может различаться в зависимости от окружающих условий и способов съемки.
- При фотосъемке в темных местах, ночью или в помещении изображение может быть размыто или на нем могут появляться шумы.

#### **При попытке открыть мультимедийный файл появляются сообщения об ошибке**

Если вы получаете сообщения об ошибке или на вашем устройстве не воспроизводятся мультимедийные файлы, попробуйте выполнить следующие действия:

- Освободите место в памяти устройства, скопировав файлы на компьютер или удалив их.
- Убедитесь, что музыкальный файл не находится под защитой DRM (Digital Rights Management — управление цифровым доступом). Если файл под защитой DRM, прослушать его можно только в том случае, если у вас есть соответствующий ключ или лицензия на воспроизведение.
- Убедитесь, что форматы файлов поддерживаются устройством. Если такие форматы файлов, как DivX или AC3, не поддерживаются, установите специальное приложение с их поддержкой. Для проверки совместимых с вашим устройством форматов файлов перейдите на веб-сайт [www.samsung.com](http://www.samsung.com).
- Устройство способно воспроизводить все снимки и видеозаписи, сделанные с его помощью. Снимки и видеозаписи, сделанные с помощью других устройств, могут не воспроизводиться.
- Устройство поддерживает мультимедийные файлы, одобренные поставщиком услуг сети или поставщиком дополнительных услуг. Некоторое содержимое из Интернета, например мелодии вызова, видеозаписи или обои, может воспроизводиться некорректно.

### **Не удается обнаружить Bluetooth-устройство**

- Убедитесь, что на устройстве включена беспроводная связь Bluetooth.
- Убедитесь, что связь Bluetooth включена на том устройстве, к которому требуется подключиться.
- Убедитесь, что Bluetooth-устройства находятся в пределах максимальной зоны действия Bluetooth (10 м).

Если это не поможет устранить проблему, обратитесь в сервисный центр Samsung.

#### **Не удается подключить устройство к компьютеру**

- Убедитесь, что используемый кабель USB совместим с устройством.
- Убедитесь, что на компьютере установлен необходимый драйвер и его обновления.
- Если используется ОС Windows XP, убедитесь, что на компьютере установлен пакет обновления Service Pack 3 или более поздней версии.
- Убедитесь, что на компьютере установлено приложение Samsung Kies или проигрыватель Windows Media Player версии 10 или более поздней.

#### **Устройство не может определить мое текущее местонахождение**

В некоторых местах, например в помещении, на пути сигнала GPS могут возникать помехи. В таких ситуациях для определения вашего местонахождения используйте сеть Wi-Fi или мобильную сеть.

#### **Хранившиеся на устройстве данные утеряны**

Регулярно делайте резервные копии всех важных данных, хранящихся в памяти устройства. В противном случае восстановить потерянные или поврежденные данные будет невозможно. Компания Samsung не несет ответственности за потерю данных, хранящихся в памяти устройства.

#### **Вокруг внешней части корпуса устройства есть небольшой люфт**

- Этот люфт неизбежно появляется при производстве корпуса и может приводить к небольшой вибрации или движению частей устройства.
- Со временем из-за трения между частями люфт может увеличиться.

Часть содержания может отличаться от модели вашего устройства в зависимости от региона, поставщика услуг связи или версии программного обеспечения, и может изменяться без предварительного уведомления.

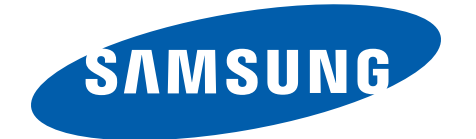